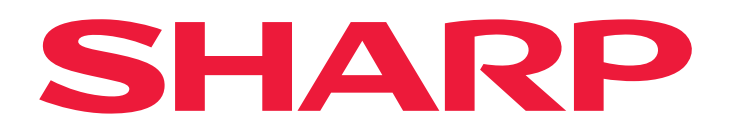

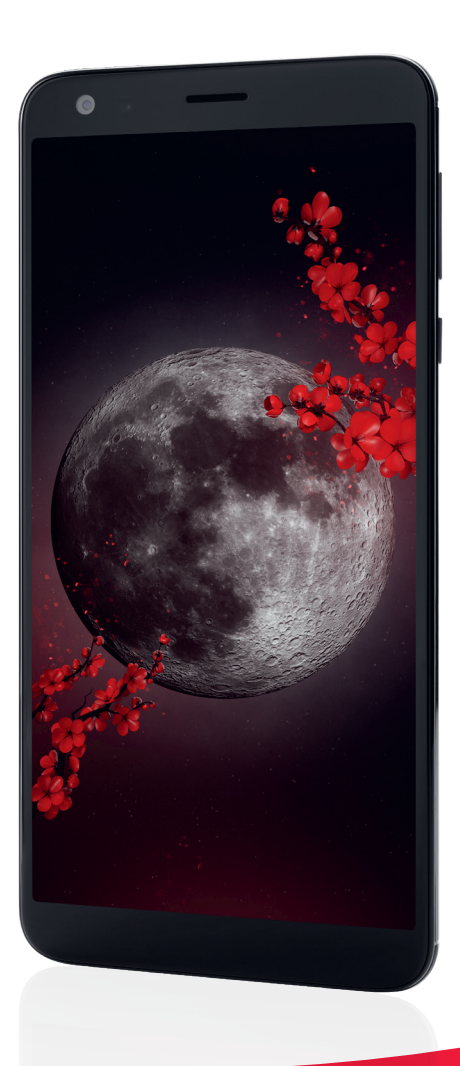

# **User Manual**

## SHARP B10 Smartphone

Model: SH-A01

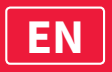

# **Table of Contents**

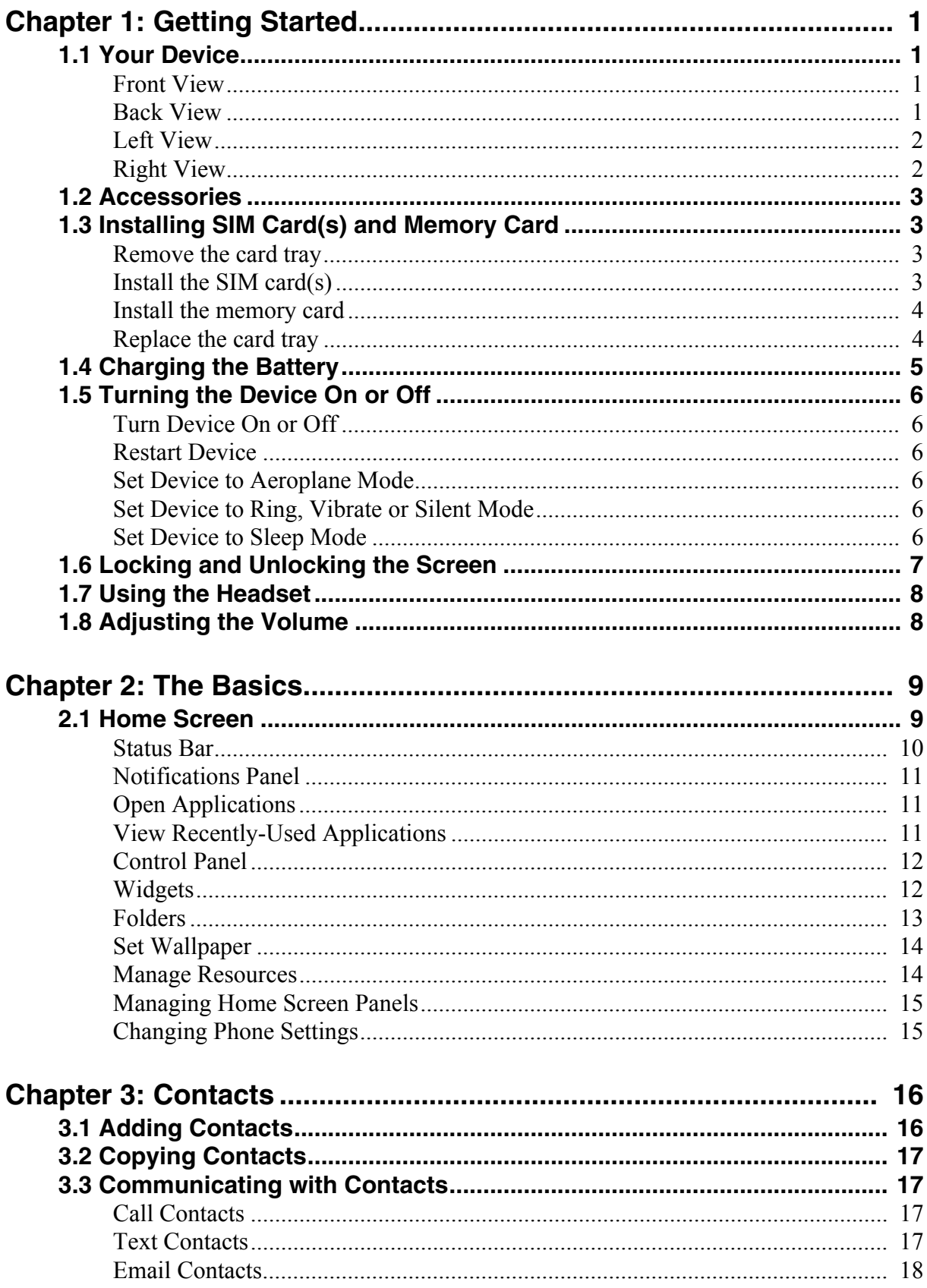

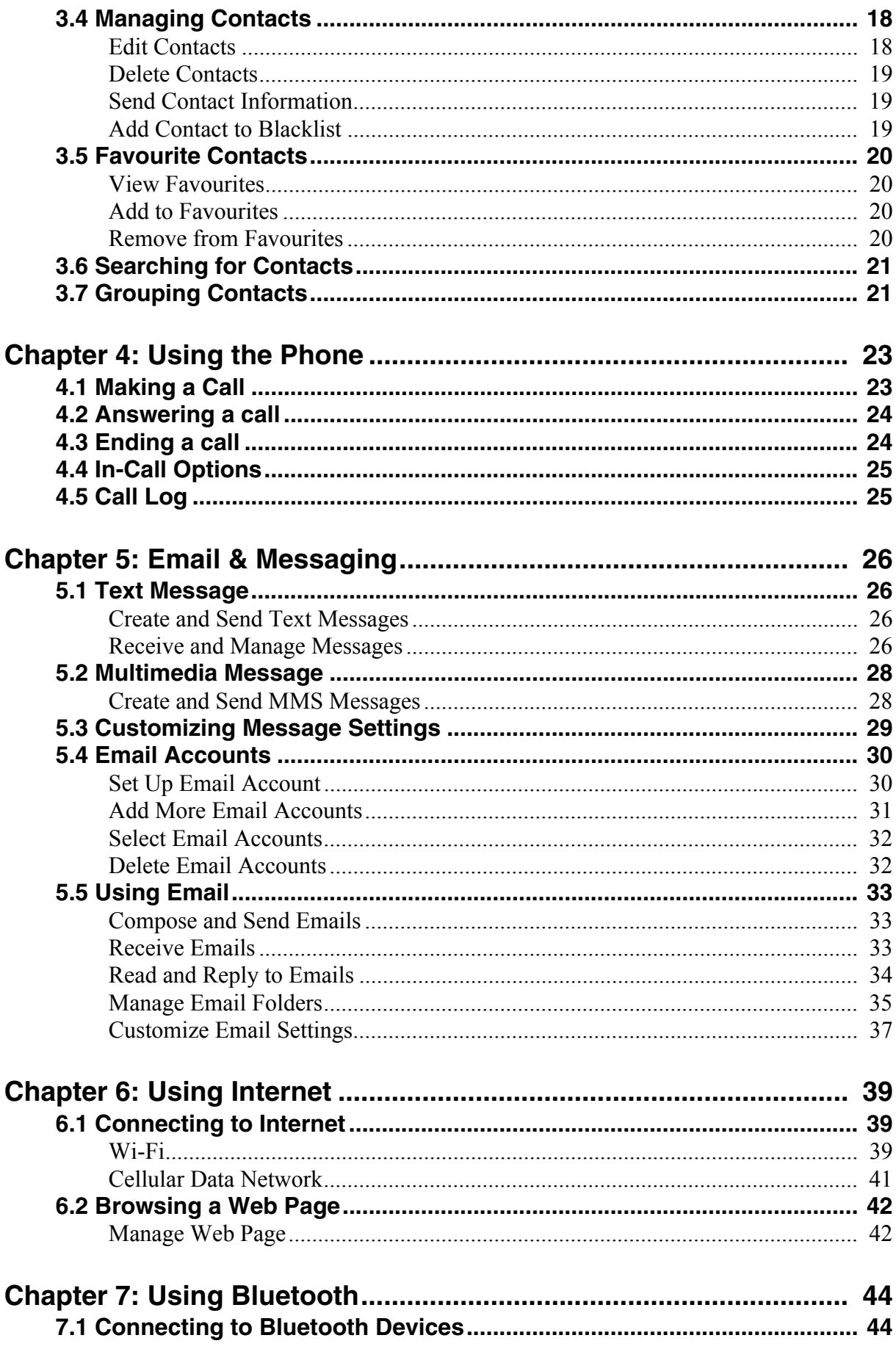

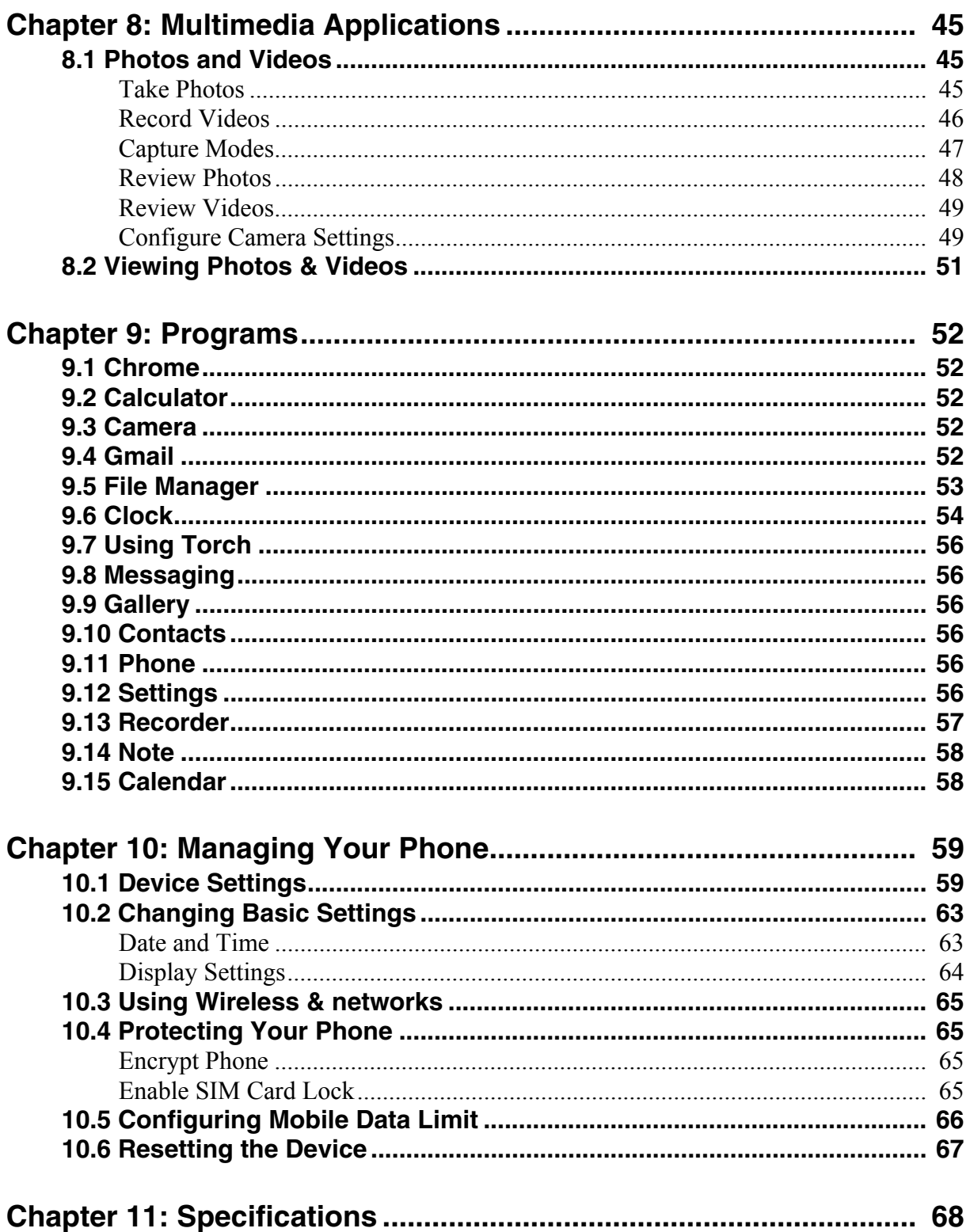

# <span id="page-4-0"></span>**Chapter 1: Getting Started**

**NOTE:** Screenshots in the user manual may appear differently on your phone.

## <span id="page-4-1"></span>**1.1 Your Device**

### <span id="page-4-2"></span>**Front View**

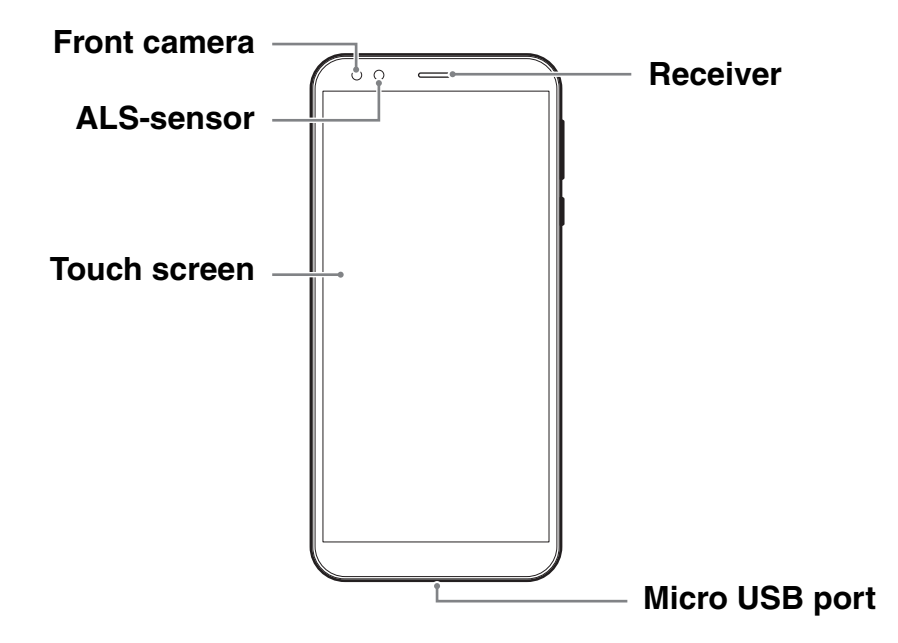

### <span id="page-4-3"></span>**Back View**

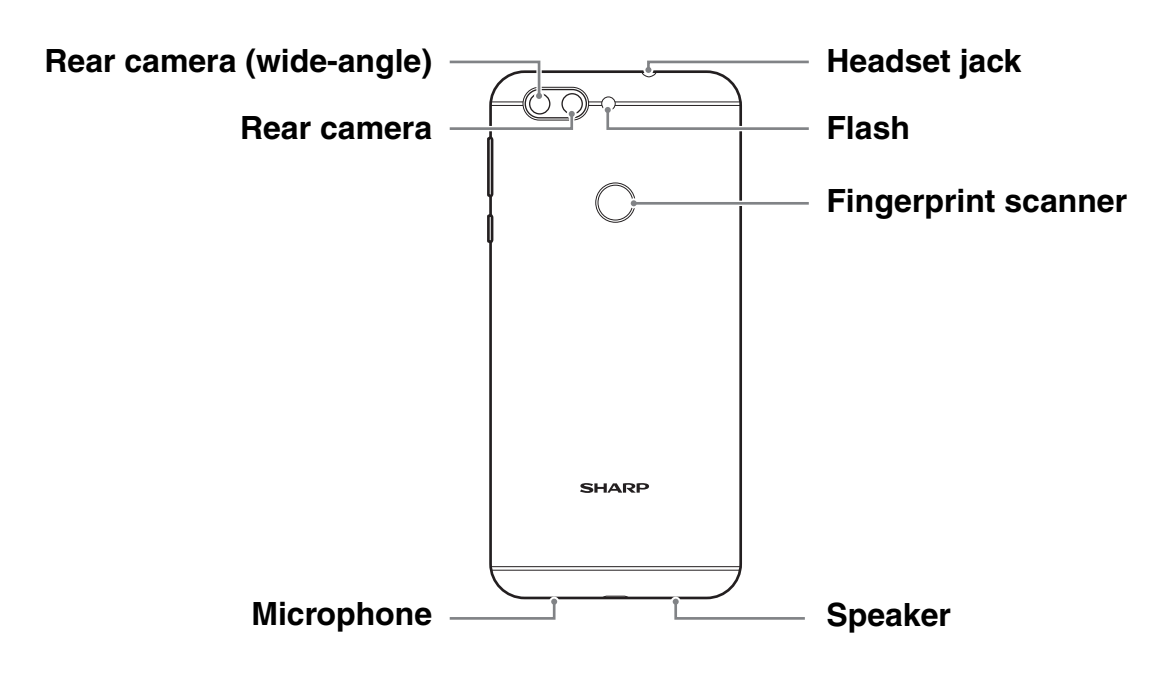

<span id="page-5-1"></span><span id="page-5-0"></span>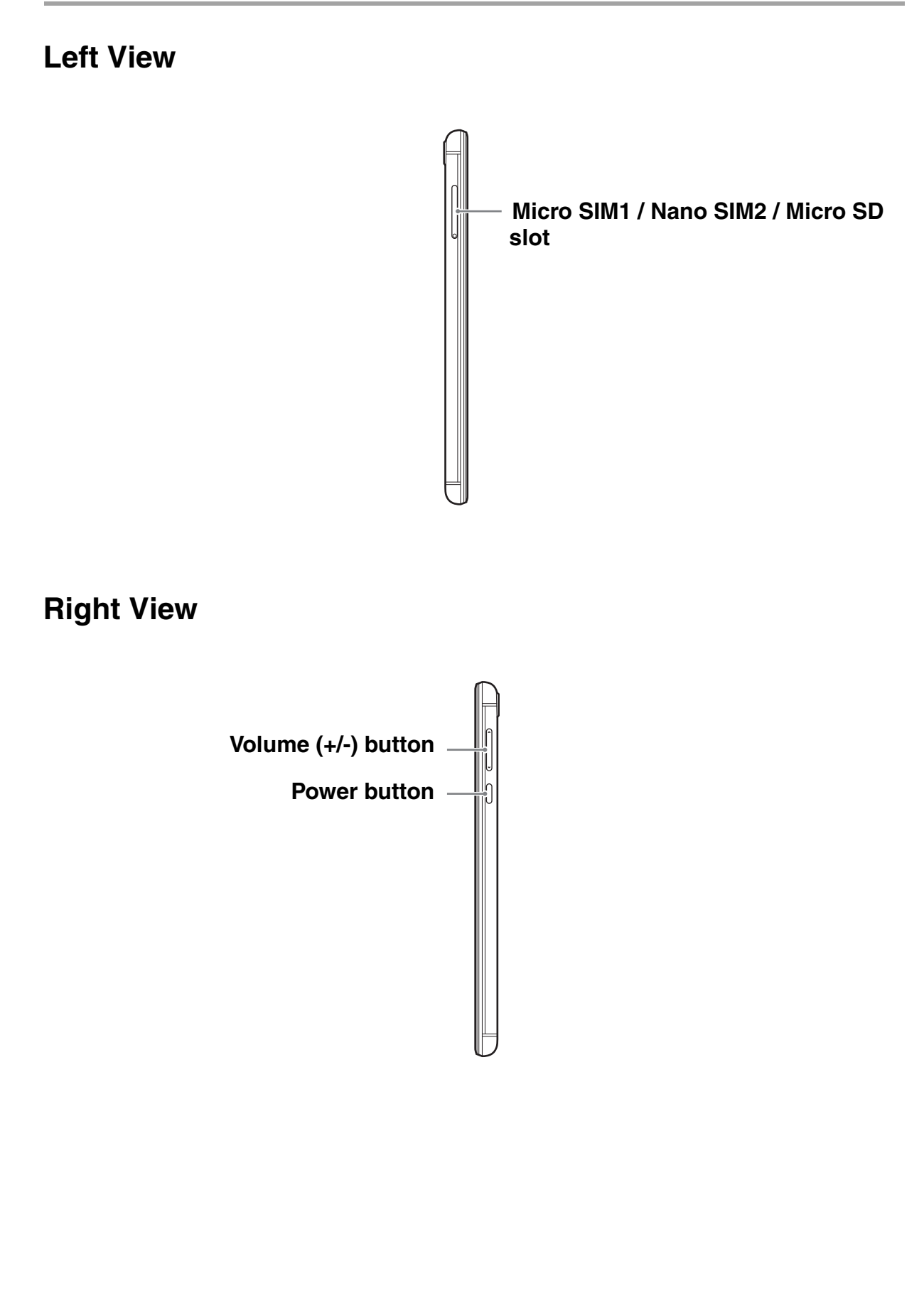

## <span id="page-6-0"></span>**1.2 Accessories**

Your package comes with the following items. If any of them is missing, please contact your retailer.

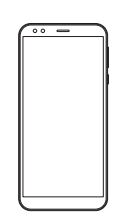

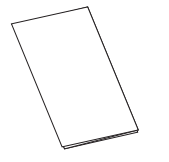

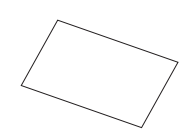

Smartphone **Cancel Contract Cuide** Contract Contract Varianty card

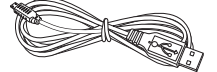

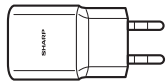

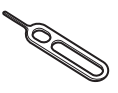

USB cable Charger Charger Pin

## <span id="page-6-1"></span>**1.3 Installing SIM Card(s) and Memory Card**

### <span id="page-6-2"></span>**Remove the card tray**

- 1. Turn the device off.
- 2. Insert the bundled pin through the hole on the card tray.
- 3. Push to eject the card tray.

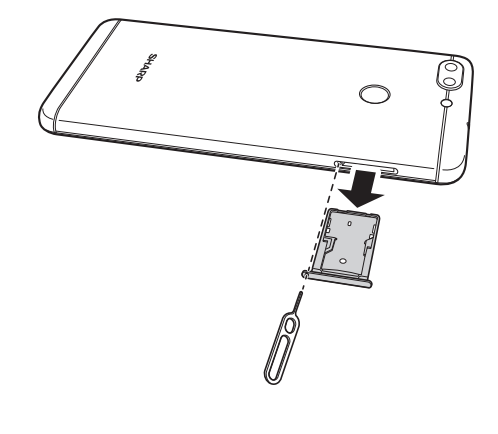

### <span id="page-6-3"></span>**Install the SIM card(s)**

The card tray can be used to install one micro SIM card and one nano SIM card, or one micro SIM and one memory card.

Place the two SIM cards onto the tray as illustrated.

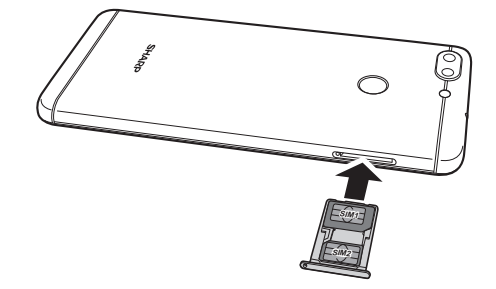

### <span id="page-7-0"></span>**Install the memory card**

Place the memory card onto the tray with the golden connectors facing up.

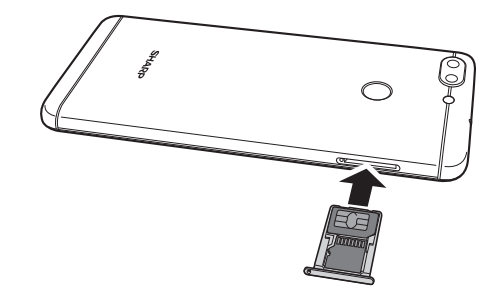

### <span id="page-7-1"></span>**Replace the card tray**

Push the card tray into the card slot.

## <span id="page-8-0"></span>**1.4 Charging the Battery**

The battery that comes with the device is only partially charged.

#### **Charge the battery**

- 1. Connect one end of the USB cable to the Micro USB port of the device.
- 2. Connect the other end of the USB cable to the AC adapter.
- 3. Plug the AC adapter to a wall outlet to start charging.

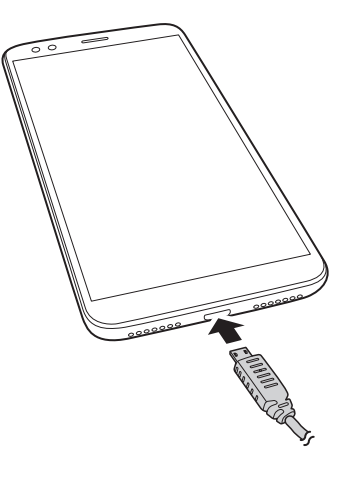

When the battery is charging and the device is turned on, the  $\Box$  icon is displayed on the status bar. When the battery is fully charged and the USB cable has been disconnected, the  $\Box$  icon is displayed on the status bar.

#### **Warning**

- Please charge indoors and in dry places.
- In case overheat protection mechanism is activated, the device will temporarily stop charging:

When the system temperature reaches the maximum operating temperature, the device will automatically activate the overheat protection mechanism and temporarily stops battery charging. When the system temperature drops, the system will automatically restart the battery charging.

**NOTE:** Battery life varies depending on network, applications, and ambient temperature.

## <span id="page-9-0"></span>**1.5 Turning the Device On or Off**

After installing the SIM card and charging the battery, the device is ready to be turned on.

### <span id="page-9-1"></span>**Turn Device On or Off**

#### **Turn on the device**

Press and hold the **Power** button until the device turns on.

#### **Turn off the device**

- 1. Press and hold the **Power** button for 2 seconds.
- 2. Tap **Power off**.
- 3. Tap **Tap to power off** to confirm.

### <span id="page-9-2"></span>**Restart Device**

- 1. Press and hold the **Power** button for 2 seconds.
- 2. Tap **Restart**.
- 3. Tap **Tap to restart** to confirm.

### <span id="page-9-3"></span>**Set Device to Aeroplane Mode**

- 1. Slide the status bar down to display the menu.
- 2. Further slide the menu down to display the extended menu.
- 3. Tap **Aeroplane mode**.

### <span id="page-9-4"></span>**Set Device to Ring, Vibrate or Silent Mode**

- 1. Slide the status bar down to display the menu.
- 2. Further slide the menu down to display the extended menu.
- 3. Tap the icons for **Ring**, **Vibration**, **Mute** to toggle through these options.

### <span id="page-9-5"></span>**Set Device to Sleep Mode**

To set the device to sleep mode, press the **Power** button. This turns the display off.

To turn the display on, press the **Power** button again.

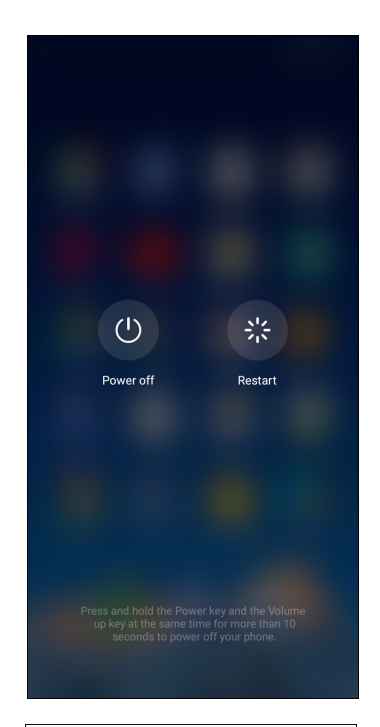

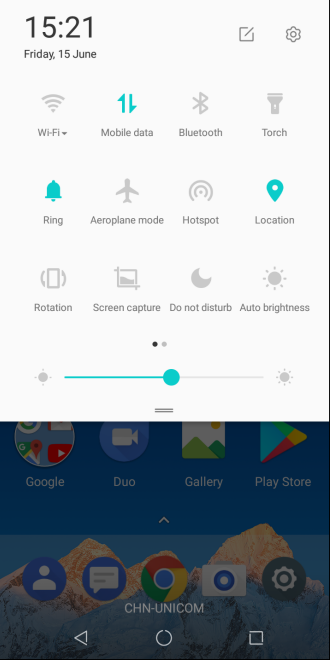

## <span id="page-10-0"></span>**1.6 Locking and Unlocking the Screen**

Lock the screen to prevent it from accidentally being touched. By default, the screen locks after being idle for a period of time (see ["Display Settings" on page 64\)](#page-67-1).

#### **Lock the screen**

To manually lock the screen and turn off the display, press the **Power** button.

#### **Unlock the screen**

- 1. If the display is turned off, press the **Power** button.
- 2. Slide up, to unlock the screen.

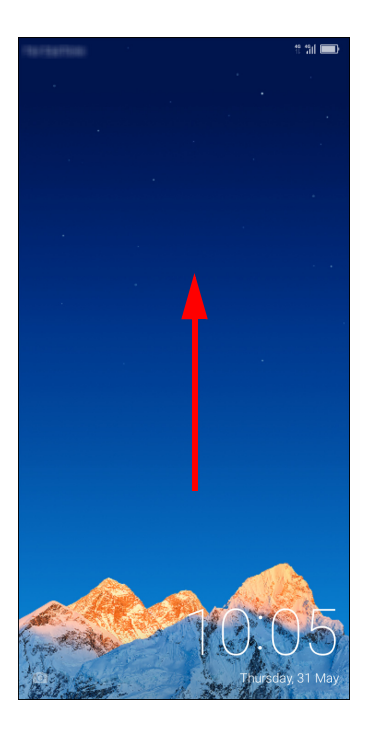

#### **NOTE:**

- Tap  $( \circ )$  to use the Camera.
- While screen is locked, slide the bottom of the screen to the left and tap the icons to use the functions directly.

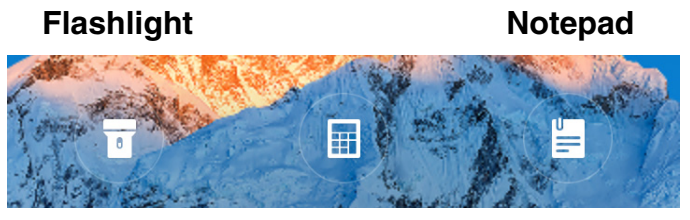

**Calculator**

## <span id="page-11-0"></span>**1.7 Using the Headset**

For hands-free conversation or listening to music, plug a headset to the headset jack. **NOTE:**

- When using a headset, your ability to hear outside sounds may be limited. Do not use a headset if it will endanger you.
- Do not set the headset volume to its maximum as it may damage your hearing.

## <span id="page-11-1"></span>**1.8 Adjusting the Volume**

There are two ways to adjust the volume:

- Press the volume (+/-) button repeatedly to adjust the volume.
- Press the volume button once. Drag the volume slider to adjust the volume.

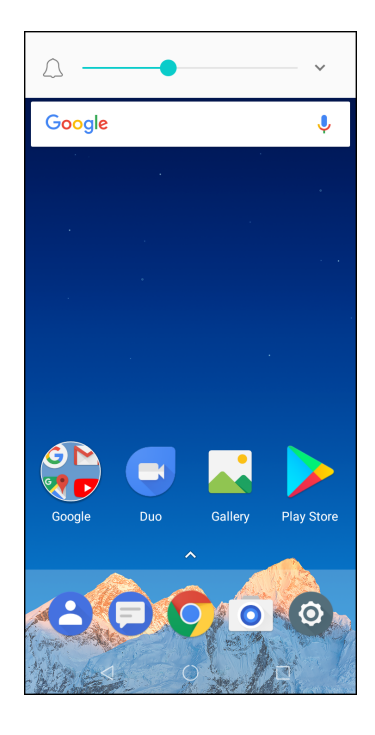

# <span id="page-12-0"></span>**Chapter 2: The Basics**

## <span id="page-12-1"></span>**2.1 Home Screen**

From the Main Home screen, you can quickly access common features and view notifications of missed calls, received messages, check battery, and connection status.

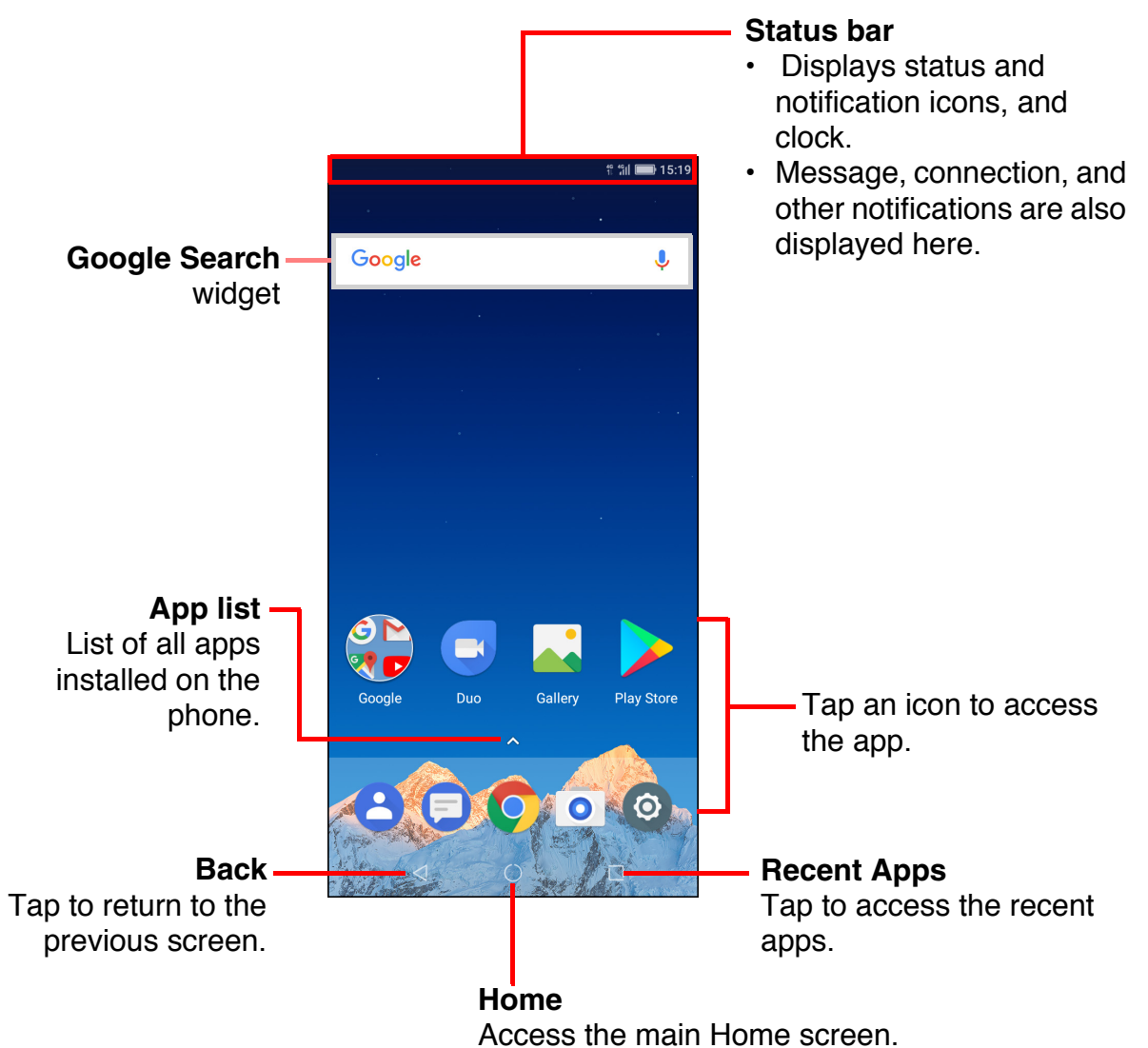

#### **TIP:**

- Swipe the upper arrow as shown in the above screen image to access more apps.
- Tap and hold on the Home screen to add, manage or modify features.

### <span id="page-13-0"></span>**Status Bar**

Status bar icons indicate different types of information.

The icons on the status bar indicate the following information:

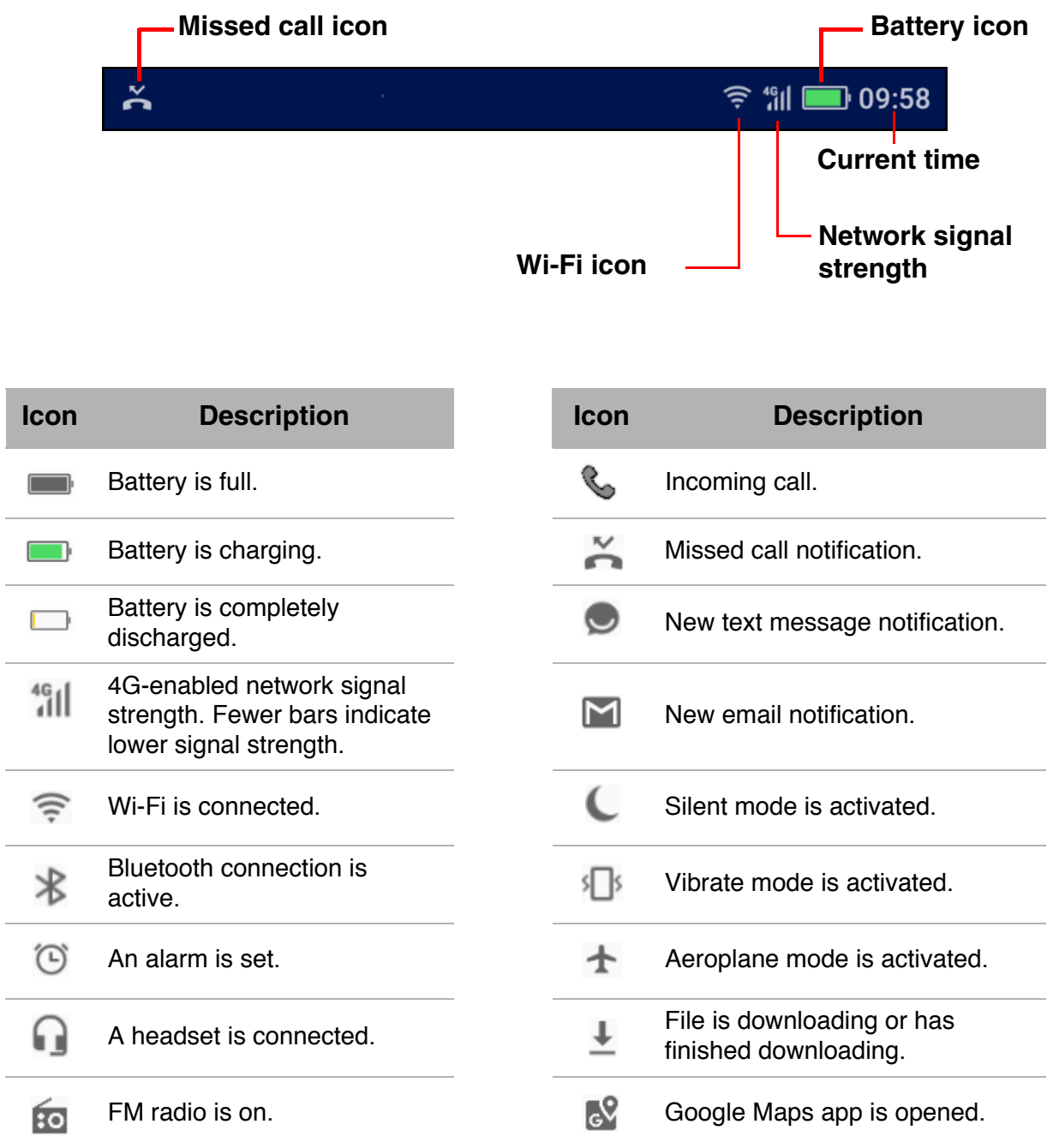

### <span id="page-14-0"></span>**Notifications Panel**

The notifications panel displays the device activities, details of status, or other notifications.

#### **Open the notifications panel**

Tap and slide the status bar downwards. To open related applications, touch a notification.

#### **Close the notifications panel**

Tap and slide the status bar upwards to close the notifications panel.

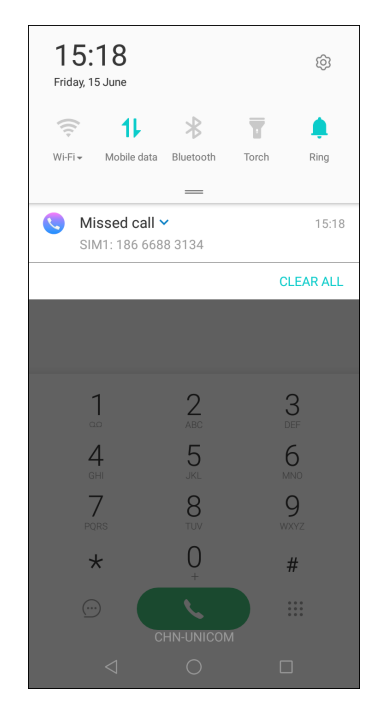

### <span id="page-14-1"></span>**Open Applications**

Tap an icon to open the application.

### <span id="page-14-2"></span>**View Recently-Used Applications**

Tap  $\square$ . The recently-used applications are displayed.

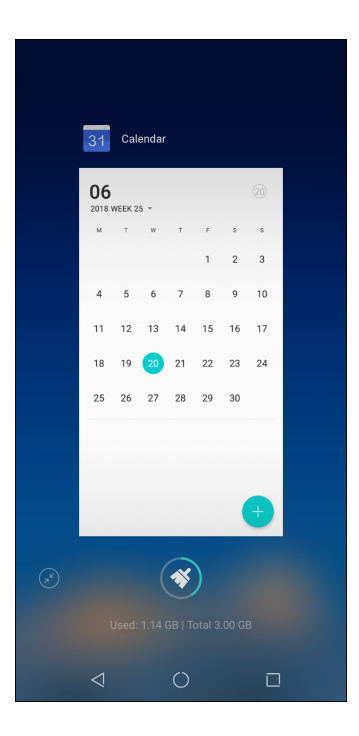

### <span id="page-15-0"></span>**Control Panel**

Tap and hold on an empty spot on the Home screen to directly manage the Home screen panels and access the control panel.

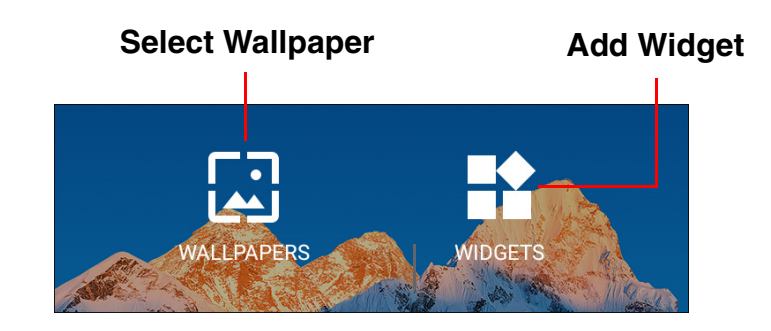

### <span id="page-15-1"></span>**Widgets**

Save time with live updates right on the Home screen and get all your personalized updates in one place.

#### **Add a Widget**

- 1. Tap and hold on an empty spot on the Home screen.
- 2. Swipe the upper screen to select the Home screen panel where you want to add a Widget.
- 3. Swipe the lower screen until you find the Widget you want to add.
- 4. Tap on the Widget to add it on the selected Home screen.

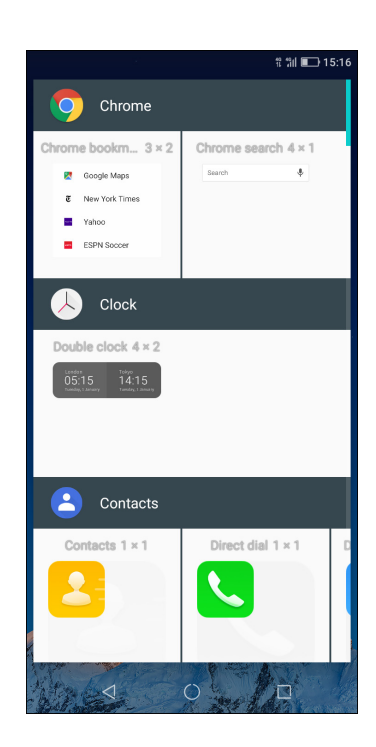

#### **Remove a Widget**

Tap and hold the widget, then drag it to **X Remove**.

### <span id="page-16-0"></span>**Folders**

Save the space on your Home screen panels and group similar applications into a folder.

#### **Add a Folder**

- 1. Drag one application to another to group them to a folder.
- 2. Type the folder name. **NOTE:** The default folder name is "Unnamed Folder".

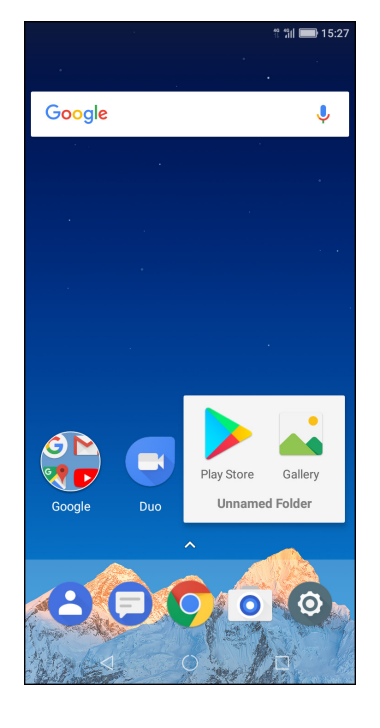

#### **Modify a Folder**

- 1. Tap to open the folder you wish to modify.
- 2. Do one of the following:
	- To remove an application from the folder, tap on the application icon then drag it out of the folder.
	- To remove the application totally from the device, drag the icon to **X Remove**.
	- To rename the folder, tap on the folder name.

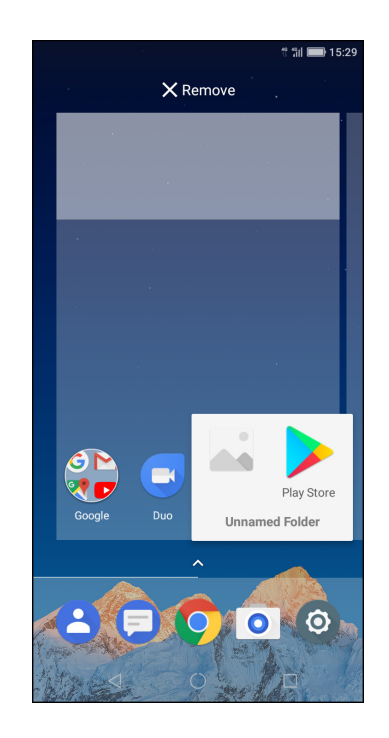

#### **Remove a Folder**

Tap and hold on the folder you wish to remove and drag it to **X Remove**.

### <span id="page-17-0"></span>**Set Wallpaper**

Customize the device wallpaper.

- 1. From the Control Panel, tap **WALLPAPERS**.
- 2. Select the wallpaper from Gallery, Live wallpapers, Photos, or from Wallpapers folder.
- 3. Tap on a wallpaper to use it.

### <span id="page-17-1"></span>**Manage Resources**

Manage the resources on your phone by closing the recent active applications.

- 1. From the Home screen, tap  $\Box$ .
- 2. Do one of the following:
	- Swipe an application upwards to end the individual application.
	- $\cdot$  Tap  $\bullet$  to end all active applications and optimize the phone's performance instantly.
	- Tap  $\binom{2}{x}$  to maximize view of the recent application list.

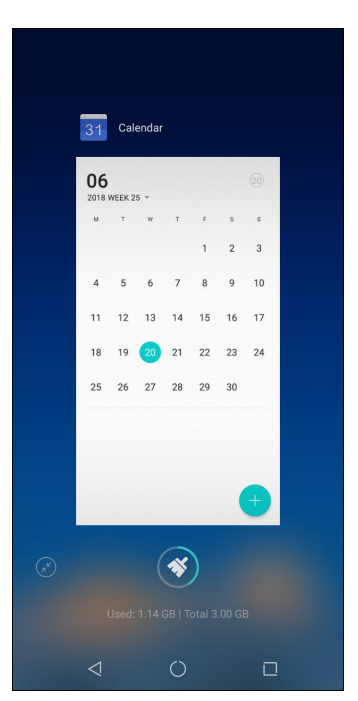

### <span id="page-18-0"></span>**Managing Home Screen Panels**

By default your phone has one main Home Screen. A new Home Screen is added automatically in special occasions, for example after you download an app from **Play Store**.

To add an additional Home screen, simply drag the application icon to the right.

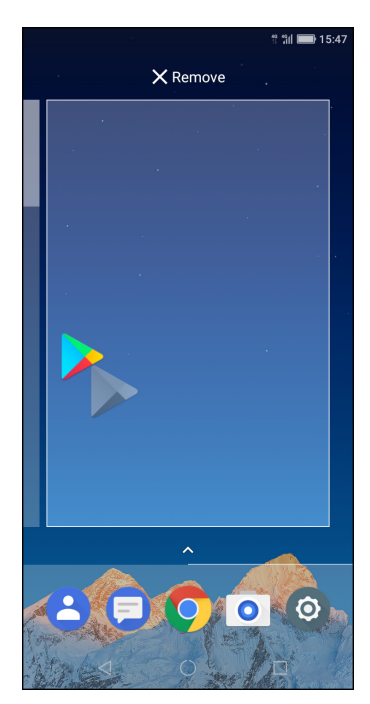

### <span id="page-18-1"></span>**Changing Phone Settings**

In Settings menu you can configure the network connections, device, personal settings, accounts, and system.

To access the Settings menu, tap **Settings** or slide the status bar downwards, then tap  $\textcircled{3}$ . For more information on **Settings** menu, please refer to "Device Settings" on [page 59](#page-62-2).

# <span id="page-19-0"></span>**Chapter 3: Contacts**

**Contacts** is your phonebook that lets you store names, phone numbers, email addresses and other information. You can also add the frequently used contacts to the favourites list. See ["Favourite Contacts" on page 20](#page-23-0).

## <span id="page-19-1"></span>**3.1 Adding Contacts**

- 1. From the Home screen, tap **Phone** and select **Contacts** tab.
- 2. Tap one of the following:
	- **CREATE A NEW CONTACT:** To create a new contact manually.
	- **SIGN IN TO AN ACCOUNT:** To import contacts from an email account.
	- **IMPORT CONTACTS:** To import contacts from SIM card or from a storage.

**NOTE:** If you have already configured Google account

in your phone, tap  $\overline{t}$  to add a new contact.

- 3. Tap one of the following:
	- **Saving to Device:** To save the contact to phone memory.
	- **Saving to SIM 1** (or **Saving to SIM 2**): To save the contact to the SIM card.
	- **Saving to Google**: To save the contact to the Google account. This option is available only if you have already configured Google account in your phone.
- 4. Enter contact information such as name, phone number. Tap **ADD MORE** to add other contact information.

To add a contact picture, tap the photo icon  $( \circledcirc )$ .

5. Tap  $\vee$  to save the contact.

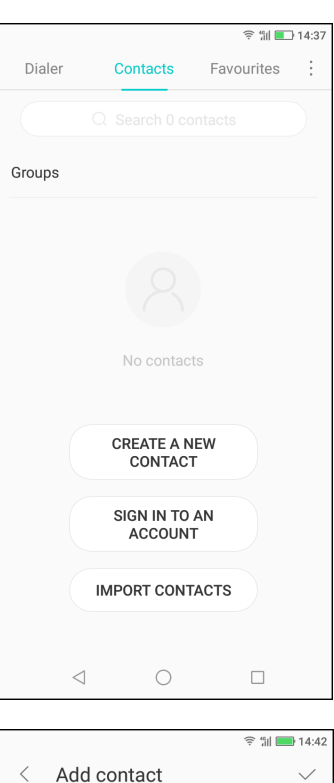

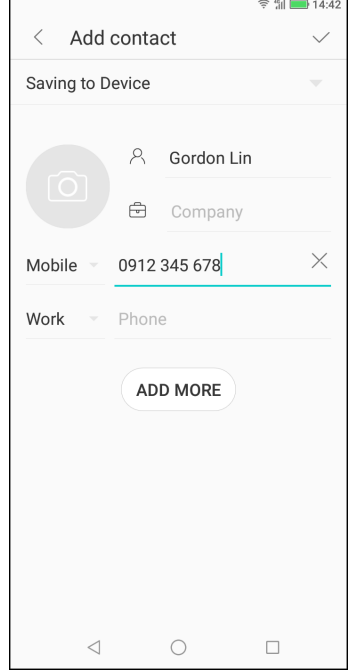

## <span id="page-20-0"></span>**3.2 Copying Contacts**

You can copy contacts to and from the SIM card, the device, memory card, or USB storage.

- 1. From the Home screen, tap **Phone** and select **Contacts** tab.
- 2. Tap > **Settings** > **Import contacts** or **Export contacts**.
- 3. Choose to Import/export contacts from or to the SIM card/storage.
- 4. Select the contacts to copy and tap **Done**.

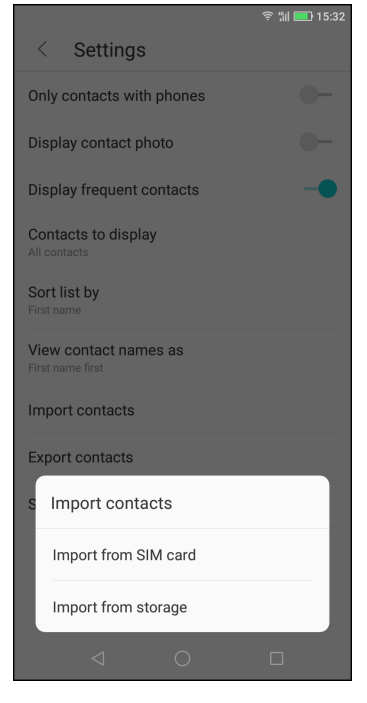

## <span id="page-20-1"></span>**3.3 Communicating with Contacts**

### <span id="page-20-2"></span>**Call Contacts**

- **NOTE:** The available call options vary depending on the phone number(s) saved for a specific contact and the number of SIM cards installed on the device.
- 1. From the Home screen, tap **Phone** and select **Contacts** tab.
- 2. Tap a contact.
- 3. Tap the phone number to call the contact. See ["Making](#page-26-2)  [a Call" on page 23.](#page-26-2)

**NOTE**: Swipe the screen to see the call history, messages, and contact-related agenda on your phone.

### <span id="page-20-4"></span><span id="page-20-3"></span>**Text Contacts**

- 1. From the Home screen, tap **Phone** and select **Contacts** tab.
- 2. Tap a contact.
- 3. Tap  $\odot$ .
- 4. Compose and send your message. See ["Create and](#page-29-4)  [Send Text Messages" on page 26.](#page-29-4)

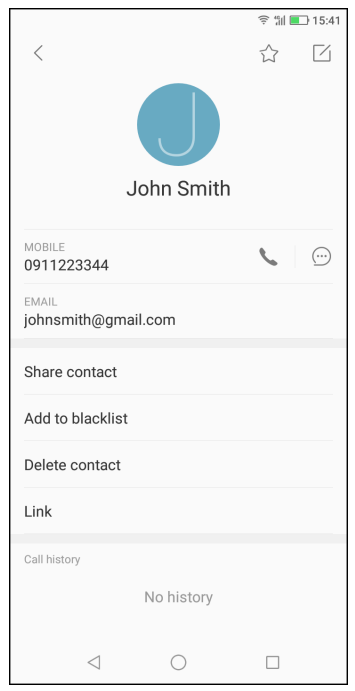

### <span id="page-21-0"></span>**Email Contacts**

- 1. From the Home screen, tap **Phone** and select **Contacts** tab.
- 2. Tap a contact.
- 3. Tap the email address.
- 4. Compose and send your email. See ["Compose and Send Emails" on page 33](#page-36-3).

## <span id="page-21-1"></span>**3.4 Managing Contacts**

### <span id="page-21-2"></span>**Edit Contacts**

- 1. From the Home screen, tap **Phone** and select **Contacts** tab.
- 2. Tap the contact that you want to modify.
- 3. Tap  $\boxtimes$ .
- 4. Modify the necessary information or add additional information by tapping **ADD MORE**.
- 5. Tap  $\vee$  to save changes.

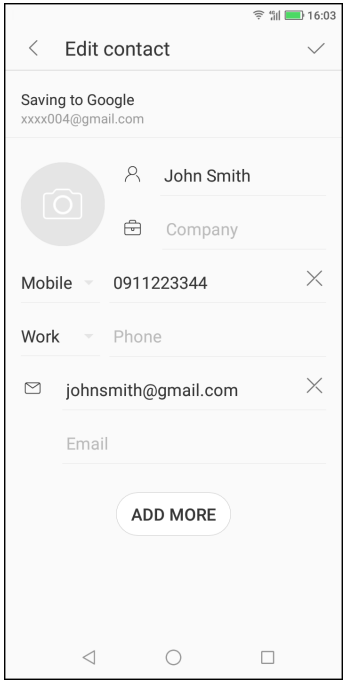

### <span id="page-22-0"></span>**Delete Contacts**

- 1. From the Home screen, tap **Phone** and select **Contacts** tab.
- 2. Tap and hold the contact that you want to delete.
- 3. On the list, mark other contacts you want to delete.
- 4. Tap **Delete**.
- 5. Tap **DELETE** to confirm.

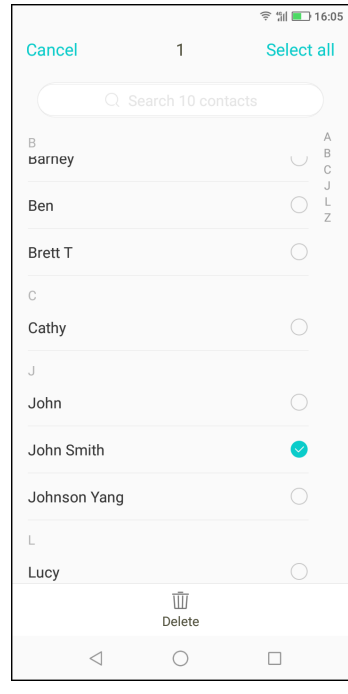

### <span id="page-22-1"></span>**Send Contact Information**

You can send contact information to other devices through a sharing application such as Messaging, Gmail, Bluetooth, or saving to Google Drive.

- 1. From the Home screen, tap **Phone** and select **Contacts** tab.
- 2. Tap a contact.
- 3. Tap **Share contact**.
- 4. Tap a sharing application to send the contact information.

### <span id="page-22-2"></span>**Add Contact to Blacklist**

- 1. From the Home screen, tap **Phone** and select **Contacts** tab.
- 2. Tap the contact that you want to modify.
- 3. Tap **Add to blacklist**.
- 4. To undo, tap **Remove from blacklist**.

## <span id="page-23-0"></span>**3.5 Favourite Contacts**

Add the most frequently called contacts to Favourites to access contacts quickly and easily.

### <span id="page-23-1"></span>**View Favourites**

From the Home screen, tap **Phone** and select **Favourites** tab.

### <span id="page-23-2"></span>**Add to Favourites**

- 1. From the Home screen, tap **Phone** and select **Contacts** tab.
- 2. Tap the contact you want to add to the Favourites list.
- 3. Tap  $\sqrt{ }$ .

### <span id="page-23-3"></span>**Remove from Favourites**

- 1. From the Home screen, tap **Phone** and select **Favourites** tab.
- 2. Tap  $\Box$  next to the contact you want to remove from the Favourites list.
- 3. Tap  $\bullet$

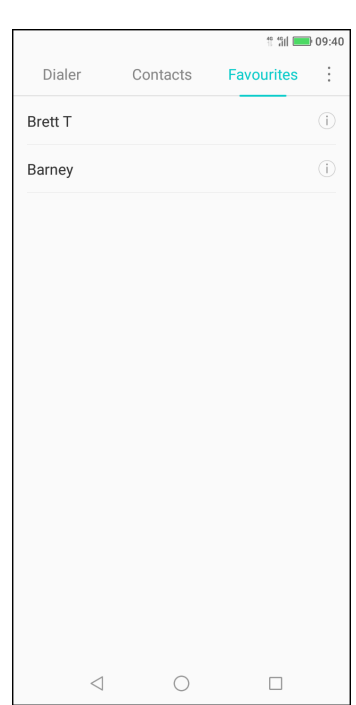

## <span id="page-24-0"></span>**3.6 Searching for Contacts**

On the Contacts screen, do any of the following to easily search for contacts:

- Flick your finger up or down the screen to scroll the contacts list.
- On the search box, type the first few letters of the contact to search or enter an alphabetical index to view contact names that start with the letter. For example, to view names that start with "B", tap "B" and the list of contacts will be displayed.

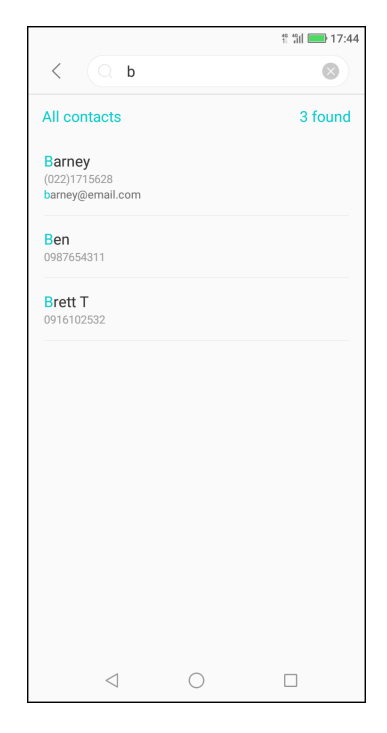

## <span id="page-24-1"></span>**3.7 Grouping Contacts**

You can create groups of contacts to make it easier to find specific contacts, such as your classmates, colleagues, and more.

- 1. From the Home screen, tap **Phone** and select **Contacts** tab.
- 2. Tap **Groups**.
- 3. Tap  $\leftrightarrow$  to create a new group.
- 4. Choose to create a group under **Phone**, **SIM card**, or **Google** account.
- 5. Give a name to the group and tap **OK**.

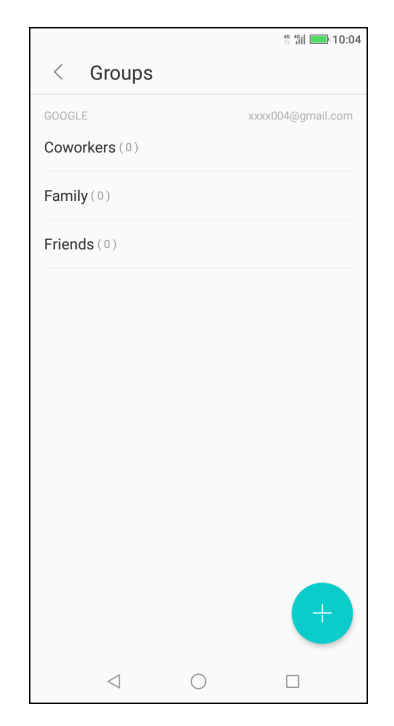

- 6. Tap  $\bullet$  to add contacts to the group.
- 7. Tap the contacts from the list to start adding contacts.
- 8. Tap **Done**.

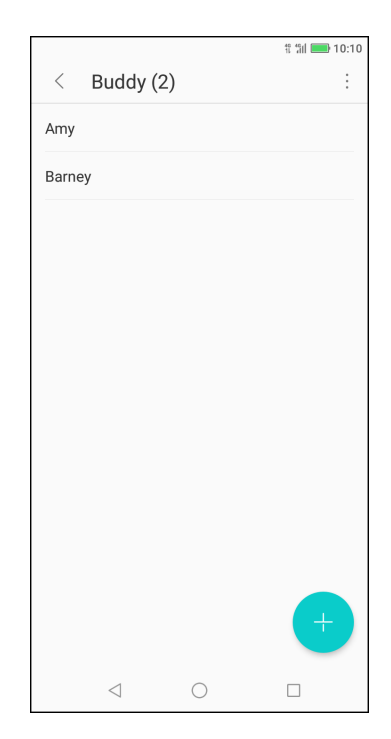

# <span id="page-26-0"></span>**Chapter 4: Using the Phone**

To open the Phone screen, from the Home screen, tap **Phone**.

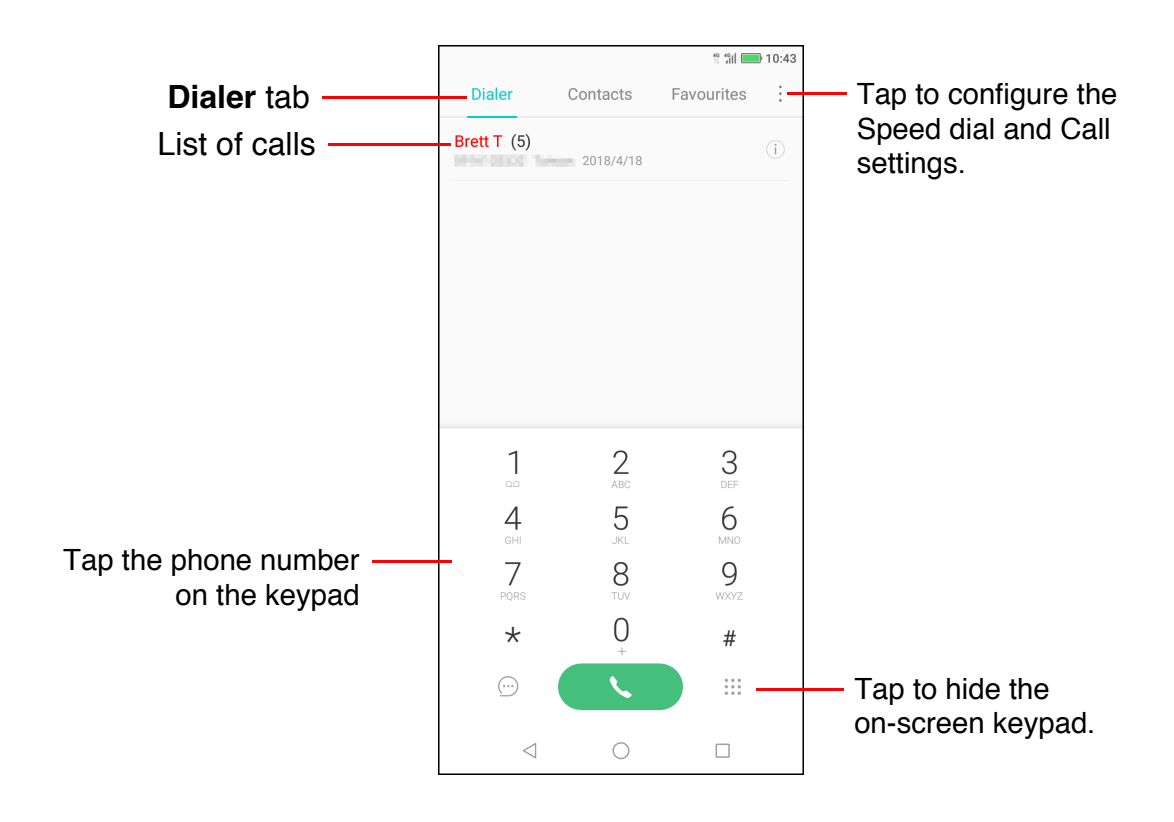

## <span id="page-26-2"></span><span id="page-26-1"></span>**4.1 Making a Call**

#### **Make a call from the Phone screen**

- 1. From the Home screen, tap **Phone**.
- 2. Tap the phone number on the keypad.
	- **TIP:** As you enter the number, matching contacts appear. To call a contact, tap the contact from the list. Tap  $\overline{\langle x \rangle}$  to erase a wrong number. Tap and hold  $\overline{\langle x \rangle}$  to erase the entire number.
- 3. Tap  $\left($   $\vee$  to call the number.
	- If you are using dual SIM cards, select one of the available network.

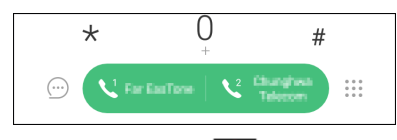

4. To end the call, tap  $\left( \bullet \right)$ .

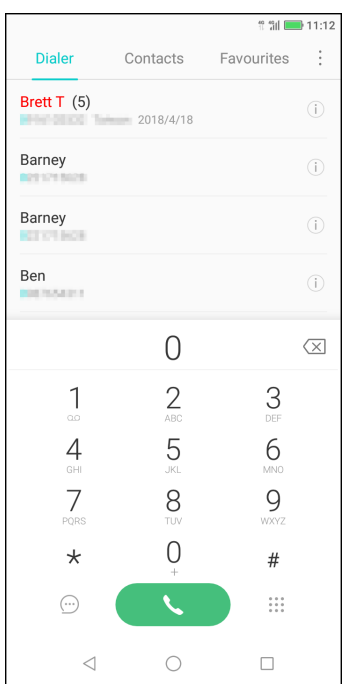

#### **Make a call from Contacts**

- 1. From the Home screen, tap **Phone** and select **Contacts** tab.
- 2. Tap the contact name.
- 3. Tap icon next to the desired contact phone number to make a call.
- 4. To end the call, tap  $\begin{array}{|c|c|} \hline \end{array}$ .

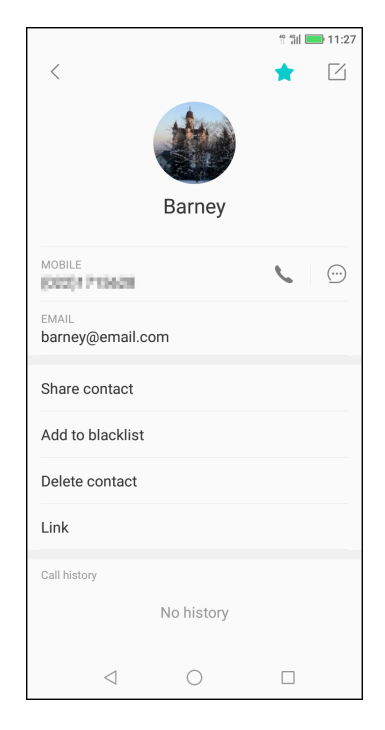

## <span id="page-27-0"></span>**4.2 Answering a call**

When an incoming call is received, the device may ring or vibrate and the screen displays an incoming call message. If the caller is listed in your Contacts, the contact's name appears. You may also see the caller's phone number, if available.

#### **Accept or reject an incoming call**

- To answer a call, tap  $\Box$  and drag it up to towards  $\Box$ .
- $\cdot$  To reject the call, tap  $\Box$  and drag it down towards .
- To reject the call with a message, tap and drag  $\bigcirc$ towards the middle of the screen, then choose a message text from a list.

<span id="page-27-1"></span>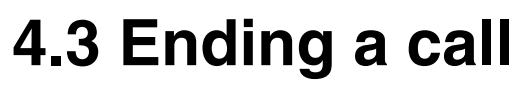

To end a call,  $tan$   $\sim$ 

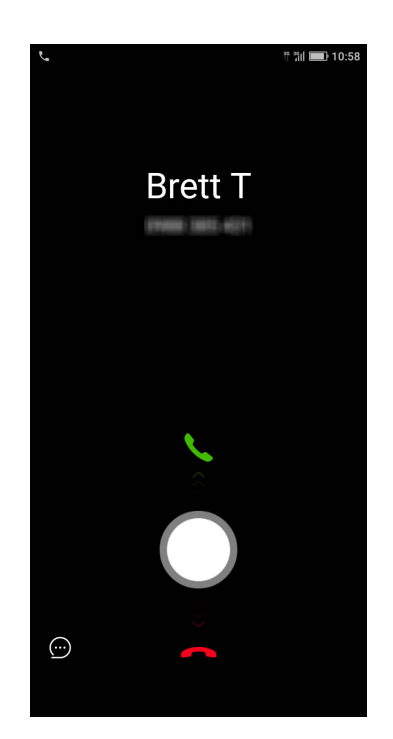

## <span id="page-28-0"></span>**4.4 In-Call Options**

- To display the on-screen keypad, tap  $\blacksquare$ .
- To mute or unmute the microphone, tap  $\blacksquare$ .
- To use the speakerphone, tap  $\bullet$ .
- To put the call on hold, tap  $\blacksquare$ .
- To set up a conference call, tap  $\left( \cdot \right)$  and enter the second phone number.

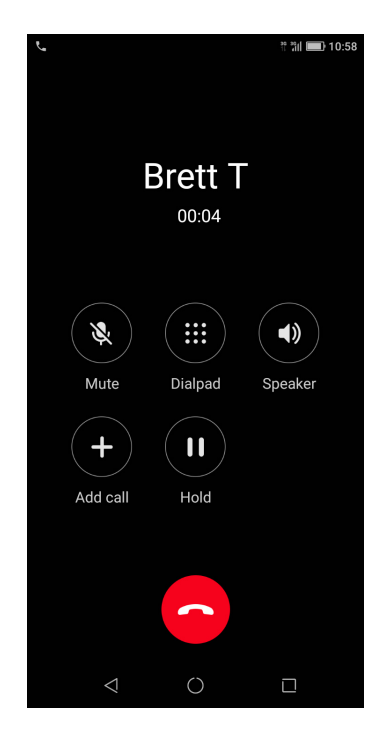

## <span id="page-28-1"></span>**4.5 Call Log**

The Call Log screen displays the most recent outgoing, received, or missed calls. To view the call history, from the Home screen, tap **Phone**.

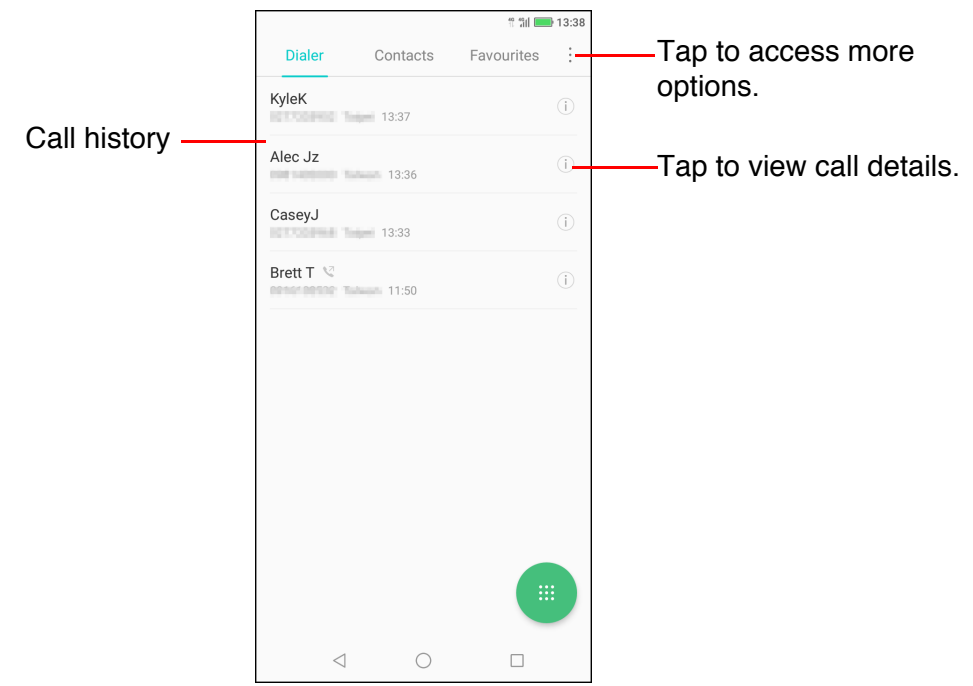

- To call an entry, tap the corresponding contact.
- To remove the entry from the list, tap and hold on the entry, you can select other entries from the list, then tap **Delete**. When a confirmation message appears, tap **DELETE** to confirm deletion.

# <span id="page-29-0"></span>**Chapter 5: Email & Messaging**

Use **Messaging** to send and receive text and multimedia messages. Use **Gmail** to send and receive email messages using your Internet email accounts.

## <span id="page-29-1"></span>**5.1 Text Message**

A text message can only contain letters, numbers, and symbols.

### <span id="page-29-4"></span><span id="page-29-2"></span>**Create and Send Text Messages**

- 1. From the Home screen, tap **Messaging**.
- 2. Tap  $\leftarrow$  .
- 3. In the **To** field, enter the recipient's phone number.

**TIP:** To add recipients from Contacts, tap  $2^+$  and select contact(s). Then tap **Done**.

- 4. Compose your message.
- 5. Tap  $\triangleright$  to send your message.
	- If you are using dual SIM cards, select one of the available network.

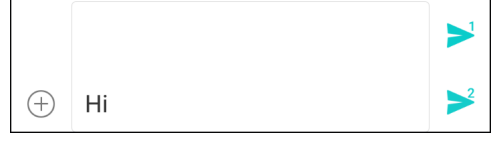

#### **NOTE:**

- If you close Messaging before sending your message, the unsent message will be automatically saved as a draft.
- You can also send text messages via **Contacts** application. See ["Text](#page-20-4)  [Contacts" on page 17.](#page-20-4)

#### <span id="page-29-3"></span>**Receive and Manage Messages**

When you send and receive messages from a contact, these messages are grouped as a message thread. A message thread looks like an exchanged conversation.

#### **Reply to a text message**

- 1. From the Home screen, tap **Messaging**.
- 2. Tap a message thread to open it.
- 3. Compose your message.
- 4. Tap  $\triangleright$  to send your message.

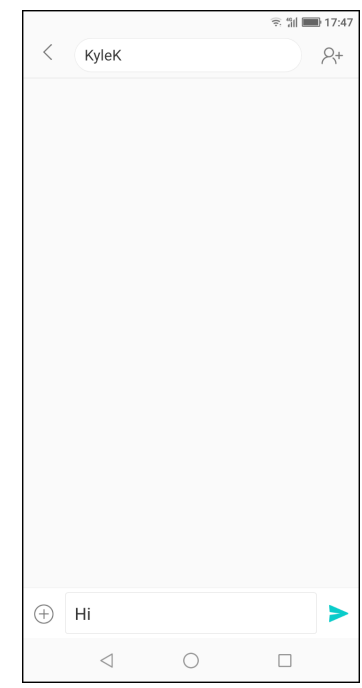

 $= 14.03$ 

#### **Delete a message thread**

- 1. From the Home screen, tap **Messaging**.
- 2. Tap the message thread you want to delete.
- 3.  $\text{Tag} \div \text{Delete thread}.$
- 4. Tap **DELETE** to confirm.

#### Brett T  $\overline{\phantom{0}}$  $\overline{\left\langle \right\rangle }$  $\vdots$ 0918-102.532 Delete thread Add to blacklist  $14:01$ How are you? Great! Let's meet up  $\bigoplus$  Type message  $\geq$  $\triangleleft$  $\bigcirc$  $\Box$

#### **Delete all message threads**

- 1. From the Home screen, tap **Messaging**.
- 2. Tap and hold a message thread.
- 3. Select the message threads you want to delete.
- 4. Tap **Delete**.
- 5. Tap **DELETE** to confirm.

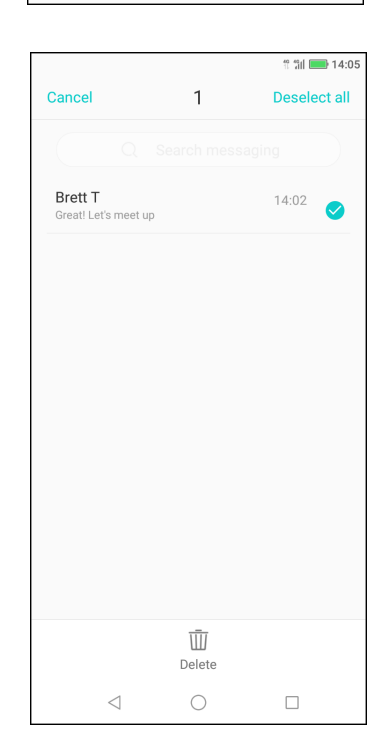

## <span id="page-31-0"></span>**5.2 Multimedia Message**

A multimedia message or MMS can contain letters, images, an audio or video file.

### <span id="page-31-1"></span>**Create and Send MMS Messages**

- 1. From the Home screen, tap **Messaging**.
- 2. Tap  $\bigoplus$ .
- 3. In the **To** field, enter the recipient's phone number.

**TIP:** To add recipients from Contacts, tap  $R<sup>+</sup>$  and select contact(s). Then tap **Done**.

- 4. To attach files to your message, tap  $(+)$ , then tap one of the following:
	- **Photo**: Attach pictures from **Gallery**.
	- **Take photo**: Take a picture to attach.
	- **Audio**: Attach an audio file.
	- **Template**: Attach a message template.
	- **Video**: Attach a video file.
	- **Take video**: Record a video to attach.
	- **Contacts**: Attach a contact information.
	- **Subject**: Add a subject line to the message.

The message automatically converts to an MMS message.

- 5. Compose your message.
- 6. Tap  $\triangleright$  to send your message.

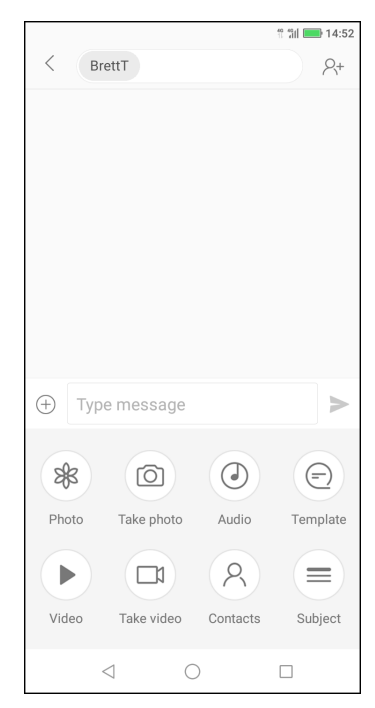

## <span id="page-32-0"></span>**5.3 Customizing Message Settings**

- 1. From the Home screen, tap **Messaging**.
- 2. Tap **> Settings**.

The following message settings are available:

- **Harassment settings**: Use this setting to view intercepted calls and manage blacklist.
- **Mobile broadcasts**: View the history of alert or emergency messages from your area.

Text (SMS) messages

- **Service center**: Set the phone number of the service center.
- **Delivery reports**: Enable to receive delivery reports for each message you send.
- **SMS Validity Period**: Set the validity period of unsent message.
- **SMS storage location**: Select where to store the received messages.
- **Manage SIM card messages**: Manage sim card messages.

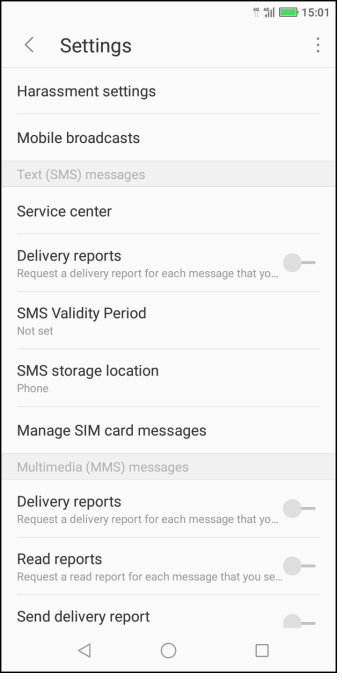

Multimedia (MMS) messages

- **Delivery reports**: Enable to receive delivery reports for each message you send.
- **Read reports**: Enable to request a read report for each message that you send.
- **Send delivery report**: Enable to send a delivery report for each message you receive.
- **Send read report**: Enable to send a read report if requested by the MMS sender.
- **Auto-retrieve**: Enable to automatically retrieve messages.
- **Roaming auto-retrieve**: Enable to automatically retrieve messages when roaming.

**NOTE:** If you are using dual SIM cards, select the desired network to enable its respective setting.

## <span id="page-33-0"></span>**5.4 Email Accounts**

The device can send and receive emails just as you do with a computer. It supports Google, Outlook, Hotmail, Live, Yahoo, Exchange, Office 365, and more.

Before setting up the email account, make sure the phone is connected to a wireless network or mobile data connection.

### <span id="page-33-1"></span>**Set Up Email Account**

1. From the Home screen, tap  $\land$  > **Gmail**.

**NOTE:** You can also access **Gmail** from **Google** folder.

2. Tap **Add an email address**.

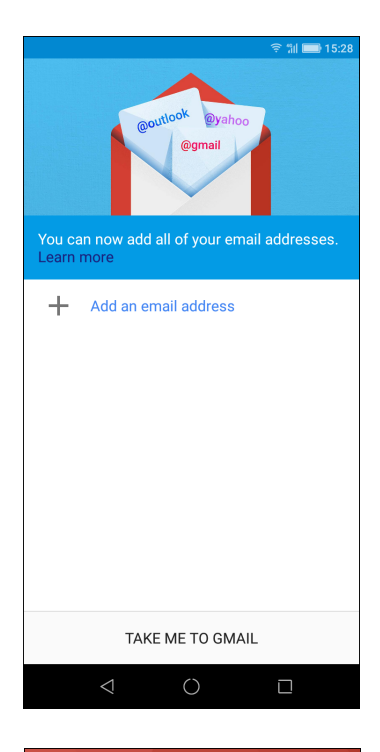

- 3. Select from a list of email providers. To manually enter the email settings, tap **Other**. Skip to step 6.
- 4. Enter your **Email address** and **Password**.

#### 5. Tap **Next**.

The device will automatically retrieve the email settings.

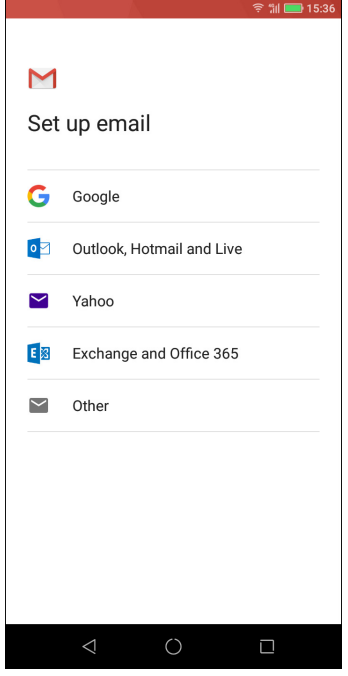

- 6. Select an email connection protocol which best suits your needs.
	- **Personal (POP3)**: Select to download all emails from the mail server and save locally on the device. Your email cannot be accessed via any webmail or any separate client on other computers.
	- **Personal (IMAP)**: Select to keep all emails stored on the mail server whereas the *Sent* emails are still stored locally on the device. Your *Incoming* emails are always available on multiple computers and/or webmail.
	- **Exchange**: Select to keep the *Incoming* and *Sent* emails always available on multiple computers and/ or webmail (mail is synced between mailserver and client).
- 7. Follow the on-screen instructions and enter all the server information, Domain, Username, Password, and

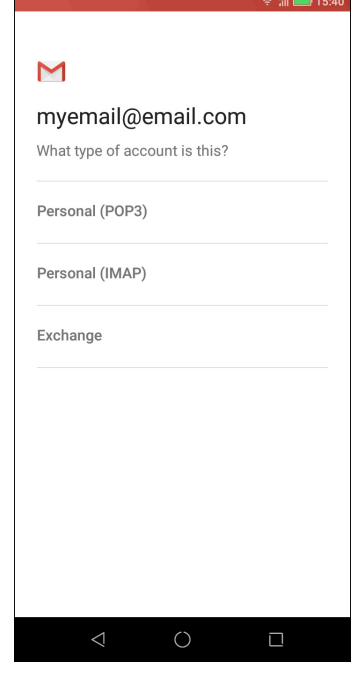

other related information when requested. Tap **Next** to continue.

**NOTE:** Your account settings may vary, depending on the kind of email service for the account. For setup parameter details, please check with your service provider.

8. Once the account setup is complete, the device will automatically retrieve your emails.

### <span id="page-34-0"></span>**Add More Email Accounts**

- 1. From the Home screen, tap  $\land$  > **Gmail**.
- 2. Tap  $\blacksquare$
- 3. Tap the current email account.
- 4. Tap **Add account**.
- 5. Select the account type and enter the **Email address** and **Password**.
- 6. Follow the on-screen instructions to complete the setup. Once the account setup is complete, the device will automatically retrieve your emails.

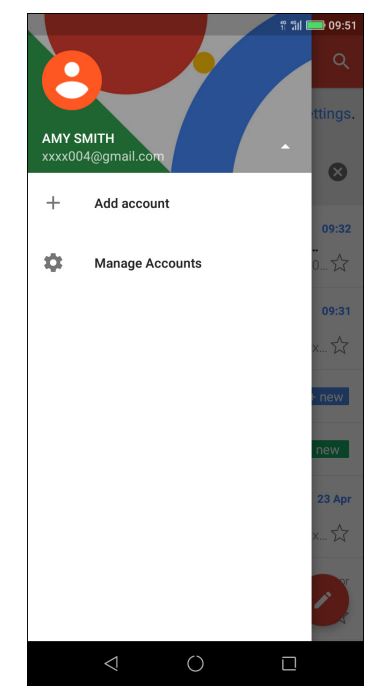

### <span id="page-35-0"></span>**Select Email Accounts**

- 1. From the Home screen, tap  $\wedge$  > **Gmail**.
- 2. Tap  $\blacksquare$ .
- 3. Tap the current email account.
- 4. Tap the account you want to access.

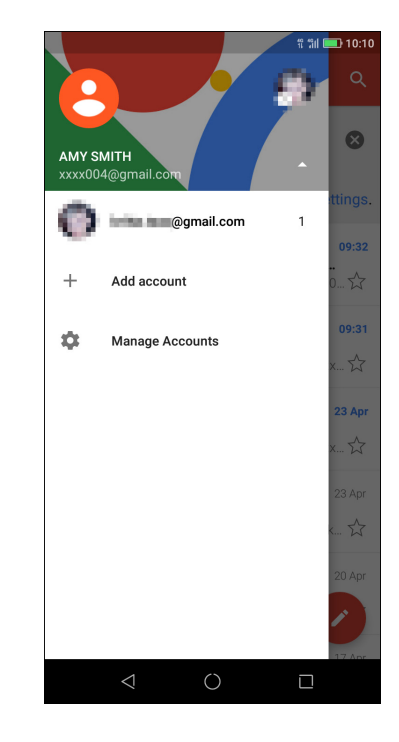

### <span id="page-35-1"></span>**Delete Email Accounts**

- 1. From the Home screen, tap **Settings** > **Accounts** > **Google** (depends on account type).
- 2. Select the account you want to delete.
- $3.$  Tap  $\div$  **Remove account**.
- 4. Tap **REMOVE** to confirm.

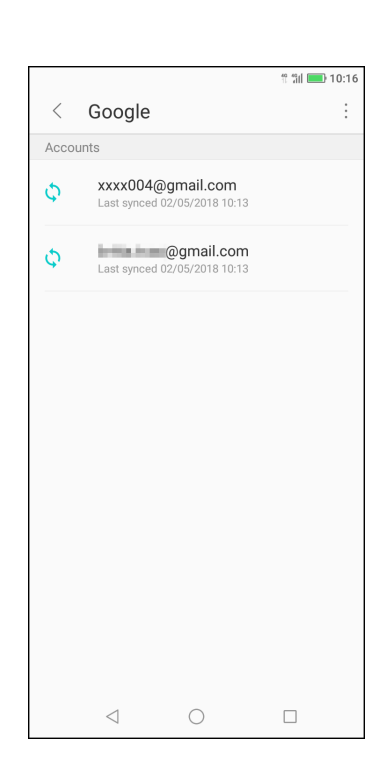
### <span id="page-36-0"></span>**5.5 Using Email**

### **Compose and Send Emails**

- 1. From the Home screen, tap  $\land$  > Gmail.
- 2. Tap  $\bullet$
- 3. In the **To** field, enter the recipient's email address. **NOTE:** Tap  $\vee$  next to the **To** field to enter additional recipient's email addresses to **Cc** and/or **Bcc** lines.
- 4. Tap **Subject** then type a subject.
- 5. Compose your email.
- 6. Tap  $\geq$

#### **Add attachments to email messages**

- 1. Before sending your message, tap  $\epsilon$  **> Attach file** or **Insert from Drive** (Google Drive).
- 2. Select the type of file then select the file you want to attach.

### **Receive Emails**

Emails are automatically received in the Inbox folder when the device connects to a network.

#### **Manually receive e-mails**

- 1. From the Home screen, tap  $\wedge$  > **Gmail**.
- 2. Swipe down the screen to refresh.

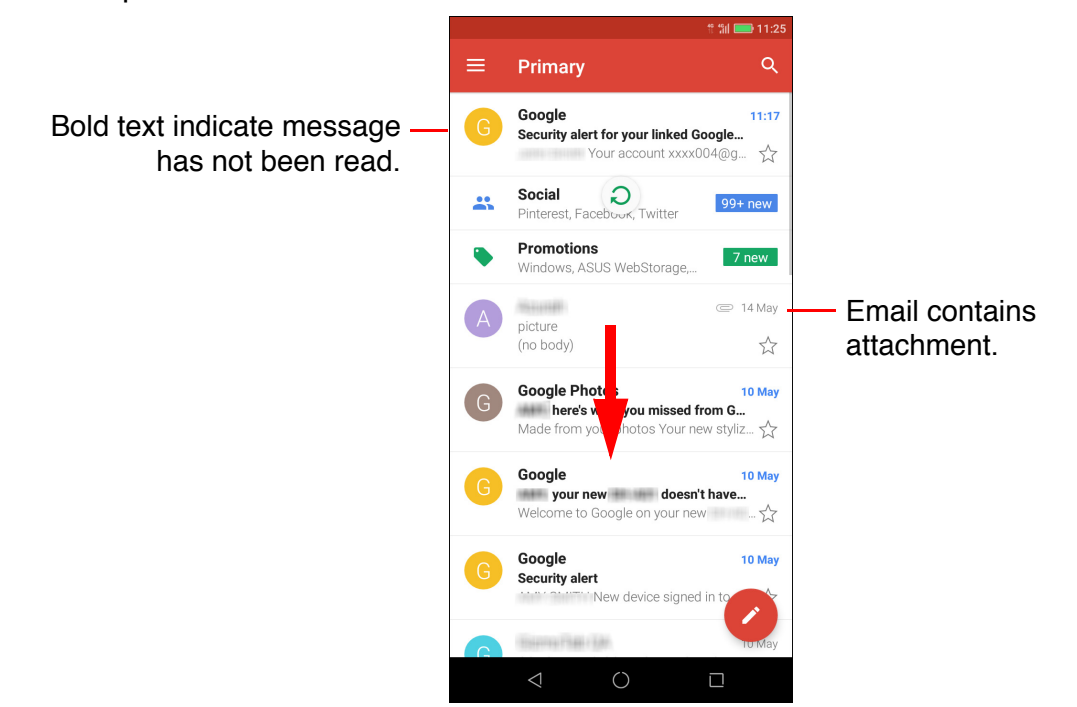

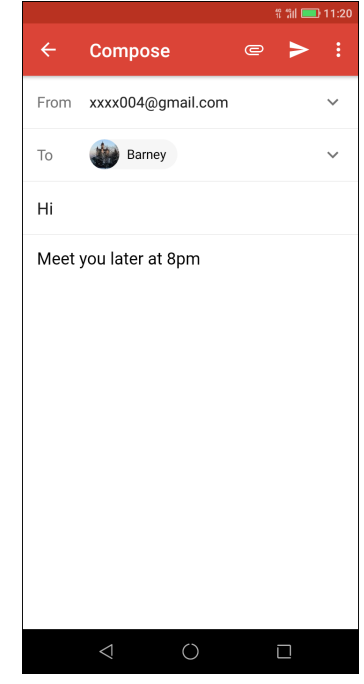

### **Read and Reply to Emails**

The Inbox displays the email headers. Open the email to view the complete content.

#### **Download attachments**

- 1. From the Home screen, tap  $\land$  > Gmail.
- 2. On the Inbox screen, tap an email to open it.
- 3. Do any of the following:
	- $\cdot$  Tap  $\bullet$  icon on the attachment to directly download the attachment to the phone storage.
	- Tap  $\triangle$  icon on the attachment to directly download the attachment to Google Drive.
	- Tap on the attachment  $>$ : A pop-up menu appears. Depending on the file type, tap an option:
		- **Save** to save the attachment.
		- **Save all** to download all attachments.
		- **Save to Drive** to save the attachment to Google Drive.

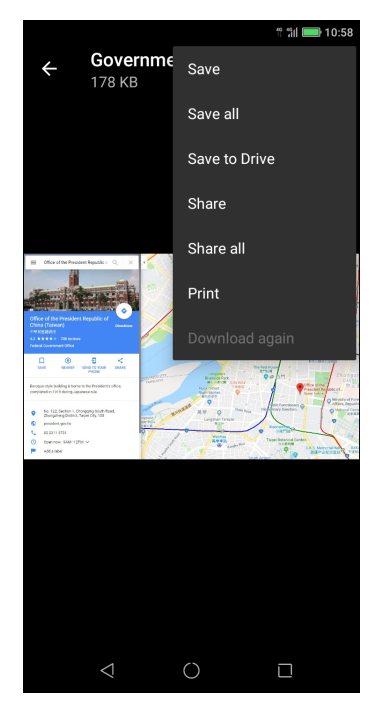

- **Share** to share the attachment via Photos, Gmail, Maps, Bluetooth, Messaging, or Google Drive.
- **Share all** to share all the attachments via Photos, Gmail, Maps, Bluetooth, Messaging, or Google Drive.
- **Print** to send the image to the connected printer on the network or save the image as a PDF file.
- **Download again** to redownload the image.

**NOTE:** Only supported file types can be opened on the device.

N

 $\big($ 

#### **Reply or forward e-mails**

- 1. Open the message.
- 2. Do any of the following:
	- On the bottom of the message, tap **Reply**, **Reply all** or **Forward**.
	- Tap  $\leftrightarrow$  or tap  $\frac{1}{2}$  > **Reply all** to reply the email.
	- $\cdot$  Tap  $\cdot$  > **Forward**.
- 3. Compose your message.
- 4. Tap  $\geq$

#### **Mark email as unread**

- 1. Open the message.
- 2. Tap  $\lceil \heartsuit \rceil$ .

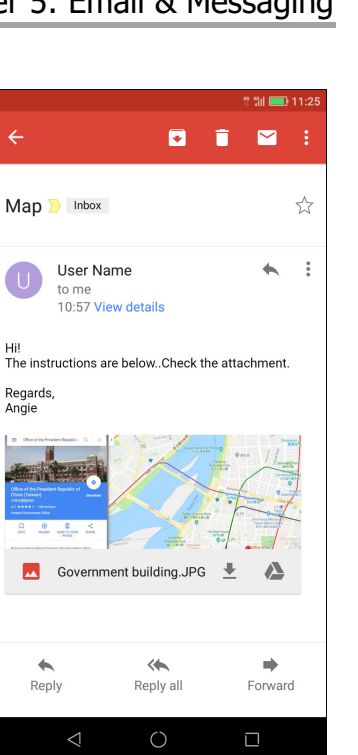

### **Manage Email Folders**

#### **Delete emails**

- 1. From the Home screen, tap  $\land$  > Gmail.
- 2. On the Inbox screen, tap and hold the message you want to delete.
- 3. Tap  $\Box$  to delete the message.
- **NOTE**: If deleting the message was unintentional, you can recover the message within a few seconds by tapping **UNDO**.

#### **Archive emails to**

- 1. From the Home screen, tap  $\land$  > Gmail.
- 2. On the Inbox screen, tap and hold the message you want to archive.
- 3. Tap  $\leftarrow$  to archive the message.
- **NOTE**: If archiving the message was unintentional, you can recover the message within a few seconds by tapping **UNDO**.

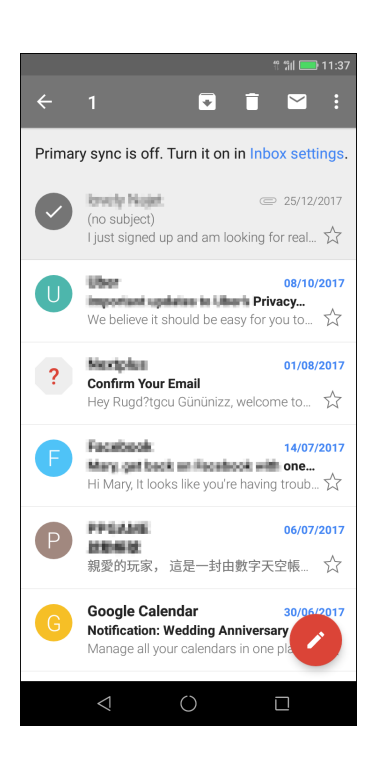

### **Move emails to other folders**

- 1. From the Home screen, tap  $\land$  > **Gmail**.
- 2. On the Inbox screen, tap and hold the message you want to move
- 3. Tap  $\mathbb{S}$  > Move to to view the folder list.
- 4. Scroll the folder list until you find the folder where you want to move the email and tap on the desired folder.

### **Manage emails**

- 1. From the Home screen, tap  $\land$  > Gmail.
- 2. On the Inbox screen, tap and hold the message.
- 3. Tap  $\blacksquare$ , then tap any of the following:
	- **Change labels** to add label to the email.
	- **Add star** to display the email in the **Starred** folder.
	- **Mark as important** to display the email in the **Important** folder.
	- **Mute** to hide the email from the Inbox or **Primary** folder. The email can still be accessed from the **All mail** folder.
	- **Report spam** to report the email as a spam mail.

### **View other folders**

If you are viewing the Inbox or Primary folder, tap  $\equiv$  to view other folders. Tap on the folder to view the content.

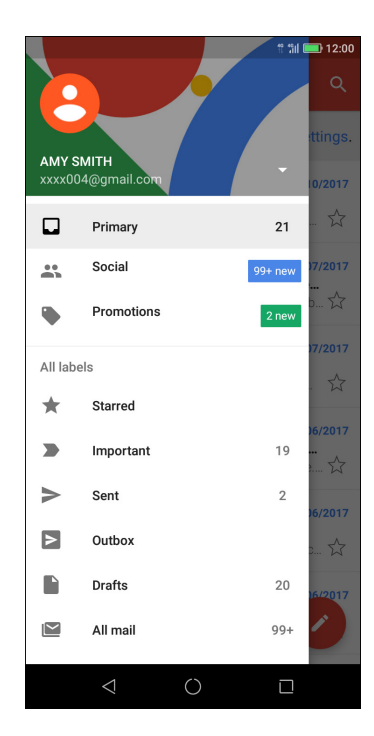

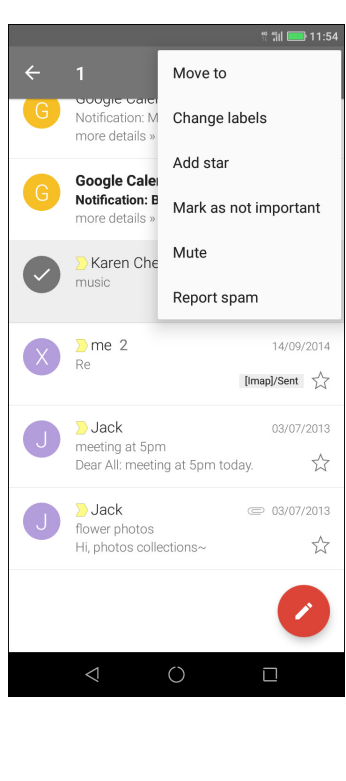

### **Customize Email Settings**

You can configure the settings of your email account such as account name, email checking frequency, default account, notifications, and server settings.

#### **Configure account settings**

- 1. From the Home screen, tap  $\land$  > Gmail >  $\blacksquare$  > **Settings**, then tap an email account.
- 2. Tap the options to configure the account settings such as:
	- **My Account** to change the account photo, control access to the account, manage visibility settings, the data used for personalization, and adjust account settings.
	- **Inbox type** to select the type of inbox.
	- **Inbox categories** to select the folder categories to display.
	- **Notifications** to enable notification when an email is received.
	- **Inbox notifications** to set message syncing and notification options.
	- **Manage labels** to manage folder labels.
	- **Default reply action** to reply to the sender or reply to all.
	- **Mobile signature** to add a signature to your emails.
	- **Smart Reply** to show suggested replies when available.
	- **Out of Office AutoReply** to activate auto reply function.
	- **Sync Gmail** to sync with Gmail account.
	- **Days of emails to sync** to configure the duration when to sync emails.
	- **Download attachments** to enable auto download of attachments.
	- **Images** to configure whether to show or ask before downloading the image attachment.

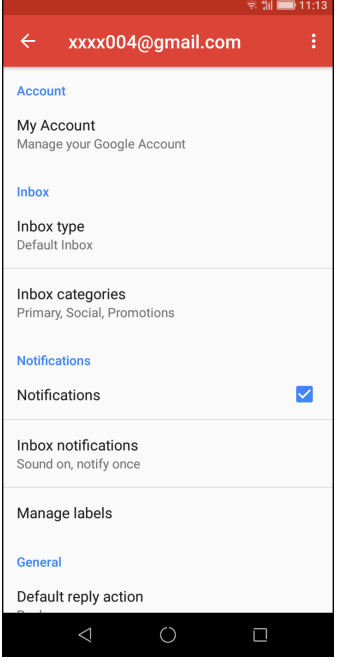

### **General Settings**

- 1. From the Home screen, tap  $\land$  > Gmail >  $\blacksquare$  > **Settings** > **General Settings**.
- 2. Tap the options to configure the default action, conversation grouping options, swipe actions, and more.

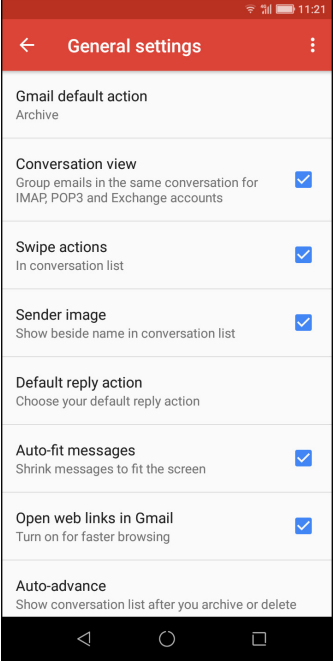

# **Chapter 6: Using Internet**

## <span id="page-42-0"></span>**6.1 Connecting to Internet**

The device connects to Internet via:

- Wi-Fi
- Cellular Data Networks

### **Wi-Fi**

### **Turn Wi-Fi on**

- 1. From the Home screen, tap **Settings** or slide down the status bar and tap  $\circledS$ .
- 2. Tap **Wi-Fi**.
- 3. Tap  $\Box$  to enable Wi-Fi via Settings menu.

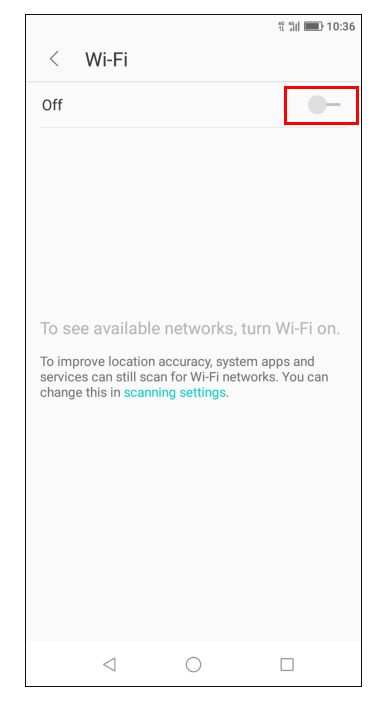

#### **Connect to a Wi-Fi network**

- 1. Turn on **Wi-Fi**.
- 2. The available networks are listed. Tap a network to connect to.

**NOTE:** You can also tap **Add network** to manually add a connection. See ["Add Wi-Fi network" on page 40](#page-43-0).

- 3. If you select an unsecured network, the connection is automatically established. Otherwise, proceed to the next step.
- 4. When connecting to a secured network, you will be prompted for the password. Enter the password, then tap  $\vee$ .

When Wi-Fi is connected, the  $\widehat{\mathbb{R}}$  connection icon is displayed on the status bar.

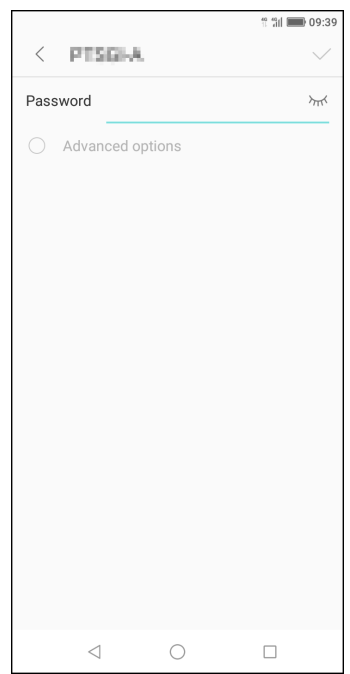

#### <span id="page-43-0"></span>**Add Wi-Fi network**

- 1. From the Home screen, tap **Settings** or slide down the status bar and tap  $\circledS$ .
- 2. Tap **Wi-Fi** and turn it on.
- 3. If the network you want to connect to is not on the list, scroll to the bottom of the list, and tap **Add network**.
- 4. Follow the on-screen instructions and enter the necessary information, then tap  $\sqrt{}$  to save the settings.

#### **Advanced Wi-Fi settings**

- 1. From the Home screen, tap **Settings**.
- 2. Tap **Wi-Fi**.
- 3. Tap **Advanced**  $\circledcirc$  to access and set up more advanced options.

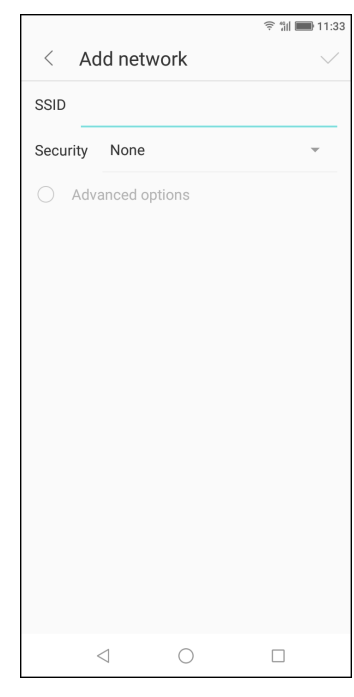

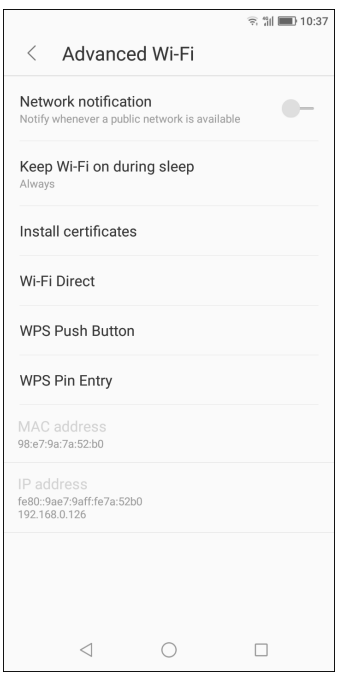

 $3G/2G$  >

 $\qquad \qquad \qquad \Box$ 

 $\rightarrow$ 

### **Cellular Data Network**

Check the availability of service and plan rates of data connections with your network service provider.

#### **Customize the mobile network settings**

- 1. From the Home screen, tap **Settings** > **SIM Config**.
- 2. Select the SIM card that you want to configure (if two SIM cards are inserted).

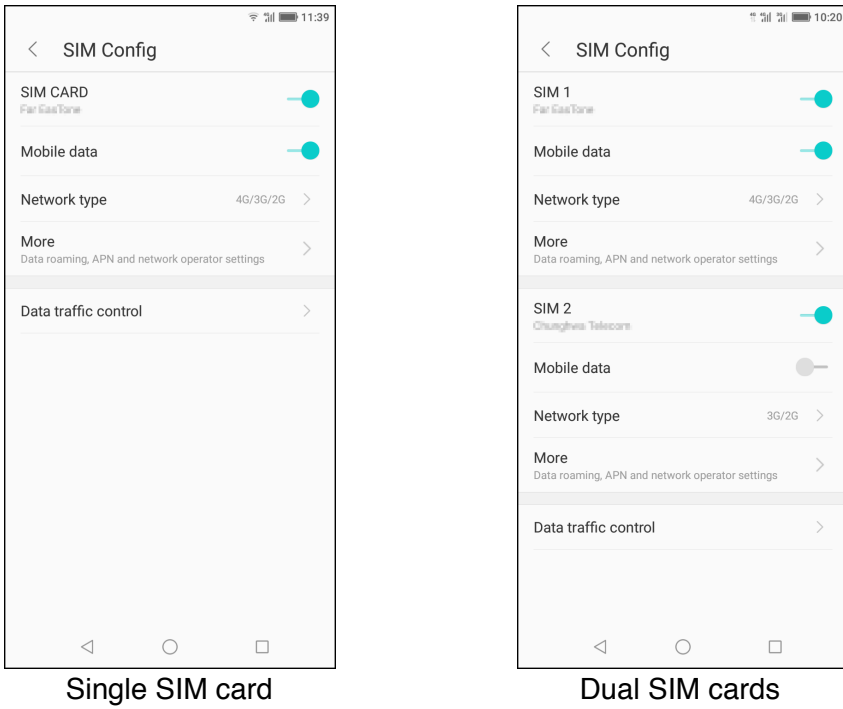

- 3. The following mobile network settings are available:
	- **SIM CARD**/**SIM1**/**SIM2**: Active or deactive the SIM card.
	- **Mobile data**: Turn on to enable data connection.
	- **Network type**: Select the preferred network type. Available options: 4G/3G/ 2G, 3G/2G, 2G.
	- **More**: Enable or disable data roaming, configure APNs, select the operator, configure preferred networks, access SIM Toolkit, and set SIM lock.
	- **Data traffic control**: Monitor data traffic.

### **6.2 Browsing a Web Page**

- 1. From the Home screen, tap **Chrome**.
- 2. Tap the search bar.
- 3. Type the URL then tap **Go**.

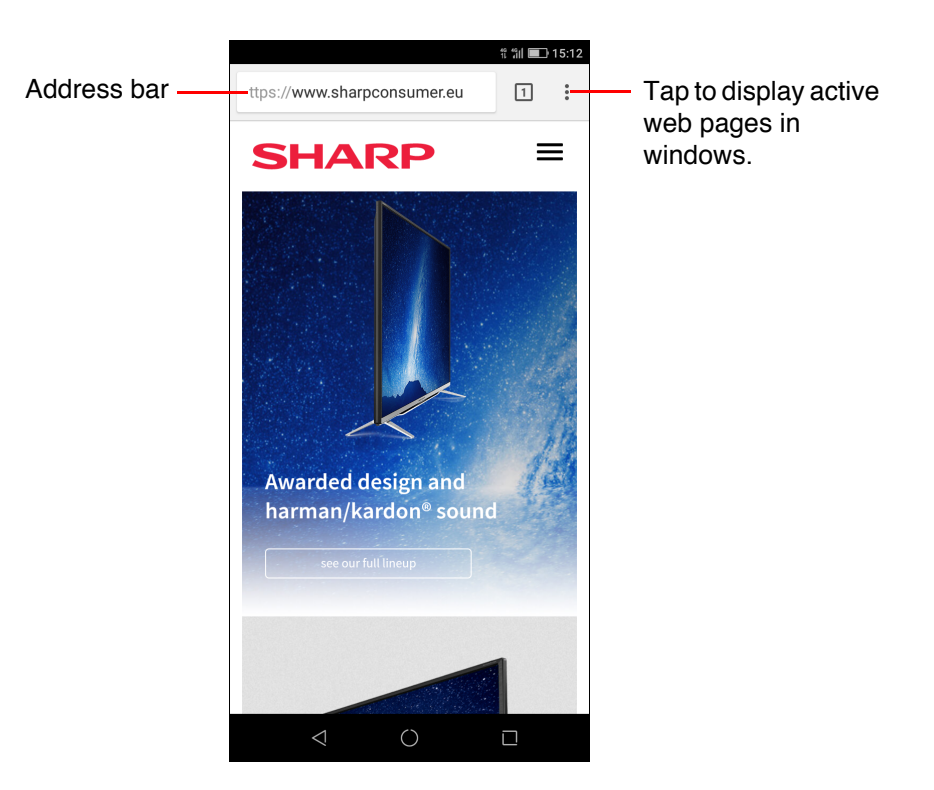

#### **Viewing the page**

- To scroll the page, swipe your finger up or down.
- To zoom in on the page, move your two fingers apart from each other at the location of the screen where you want to zoom in. In zoom mode, swipe your finger up or down and left or right.
- To zoom out on the page, move your two fingers closer together at the location of the screen where you want to zoom out.

### **Manage Web Page**

While viewing a web page, tap  $\frac{1}{2}$  to change view settings or apply other functions.

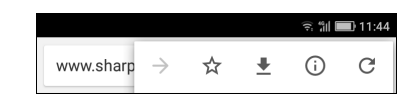

- Tap  $\pm$  to bookmark the page.
- Tap  $\bullet$  to download the page for offline reading.
- Tap  $(i)$  to view the page information.
- Tap  $C$  to refresh the page.

The following table lists the setting options. Depending on the function, some options may be not be available.

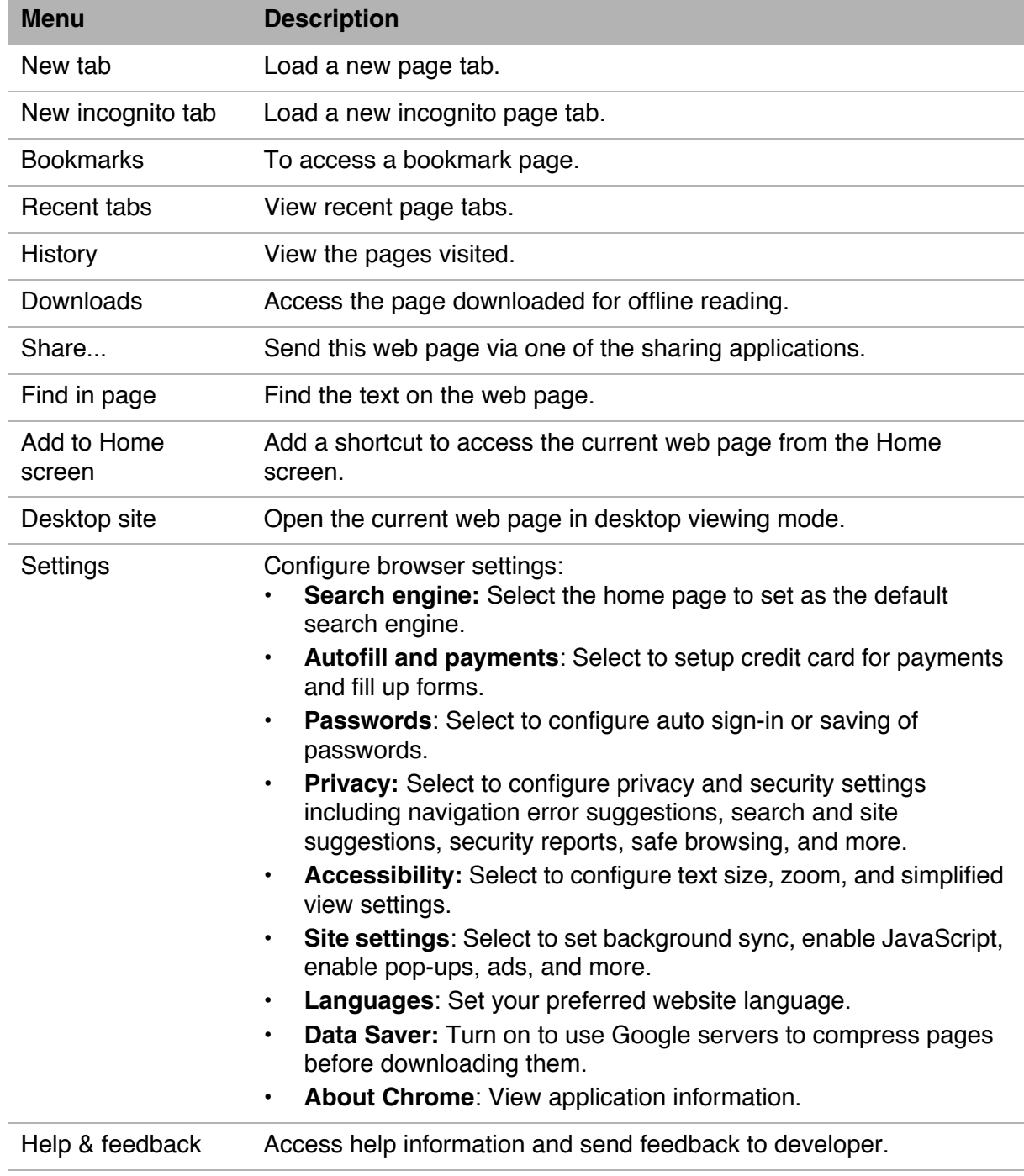

# **Chapter 7: Using Bluetooth**

### **To turn Bluetooth on**

- 1. From the Home screen, tap **Settings** or slide down the status bar and tap  $\circledcirc$ .
- 2. Tap **Bluetooth**.
- 3. Tap  $\Box$  to enable Bluetooth via Settings menu.
- 4. To change the name of the device, tap **Device name** and type the desired name which will be shown on other devices.
- 5. Tap **Show files received** to review received files from other Bluetooth devices.

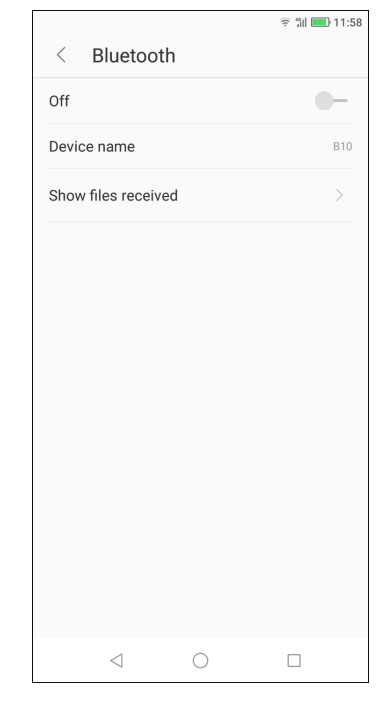

## **7.1 Connecting to Bluetooth Devices**

A connection to a Bluetooth device is called a partnership. You need to pair and create a partnership with a Bluetooth device to exchange information.

- 1. From the Home screen, tap **Settings** or slide down the status bar and tap  $\otimes$ .
- 2. Tap **Bluetooth**.
- 3. To search for a new device, tap **Refresh**  $\bigcap$ .
- 4. Tap a detected device.
- 5. To start pairing, tap **PAIR** and follow the on-screen instructions.
- 6. The paired Bluetooth device name is displayed.

**NOTE:** Once a partnership has been created, connecting to that device again will no longer require pairing.

# **Chapter 8: Multimedia Applications**

## <span id="page-48-0"></span>**8.1 Photos and Videos**

This device is equipped with rear and front cameras to take photos and videos. By default, your device uses the rear camera to take photos or record videos.

### **Take Photos**

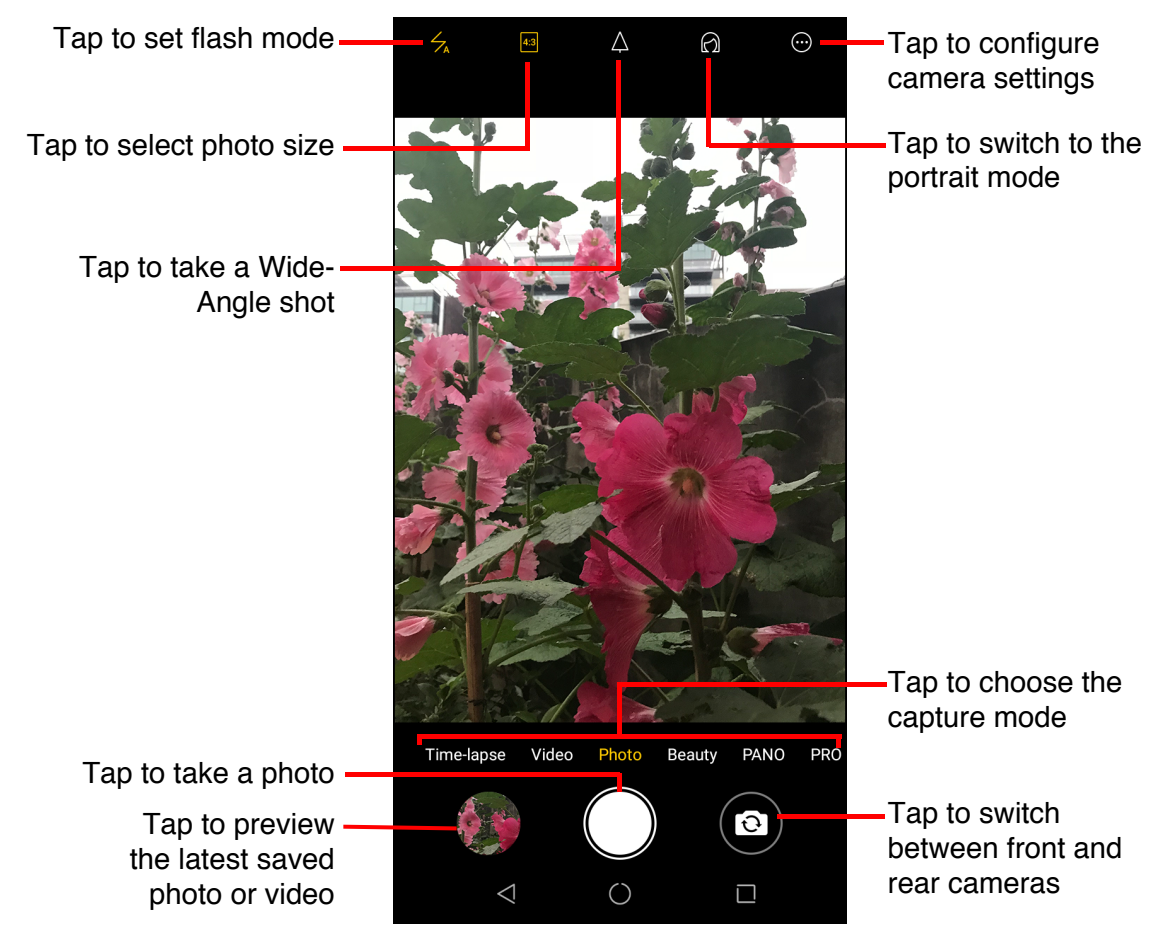

1. From the Home screen, tap **Camera**.

### **NOTE:**

- To switch between front and rear cameras, tap  $\boxed{\bullet}$ .
- If you want to adjust the camera settings (apply effects, choose a scene mode, and more), tap  $\bigcirc$  and do the modifications before taking a shot. See more settings options in ["Configure Camera Settings" on page 49](#page-52-0).
- 2. Aim the device at the subject.
- To zoom in on the subject, move your fingers apart from each other at the location of the screen where you want to zoom in.
- To zoom out on the subject, move your fingers closer together at the location of the screen where you want to zoom out.
- 3. Tap  $\bigcap$  to take the shot.

### **Record Videos**

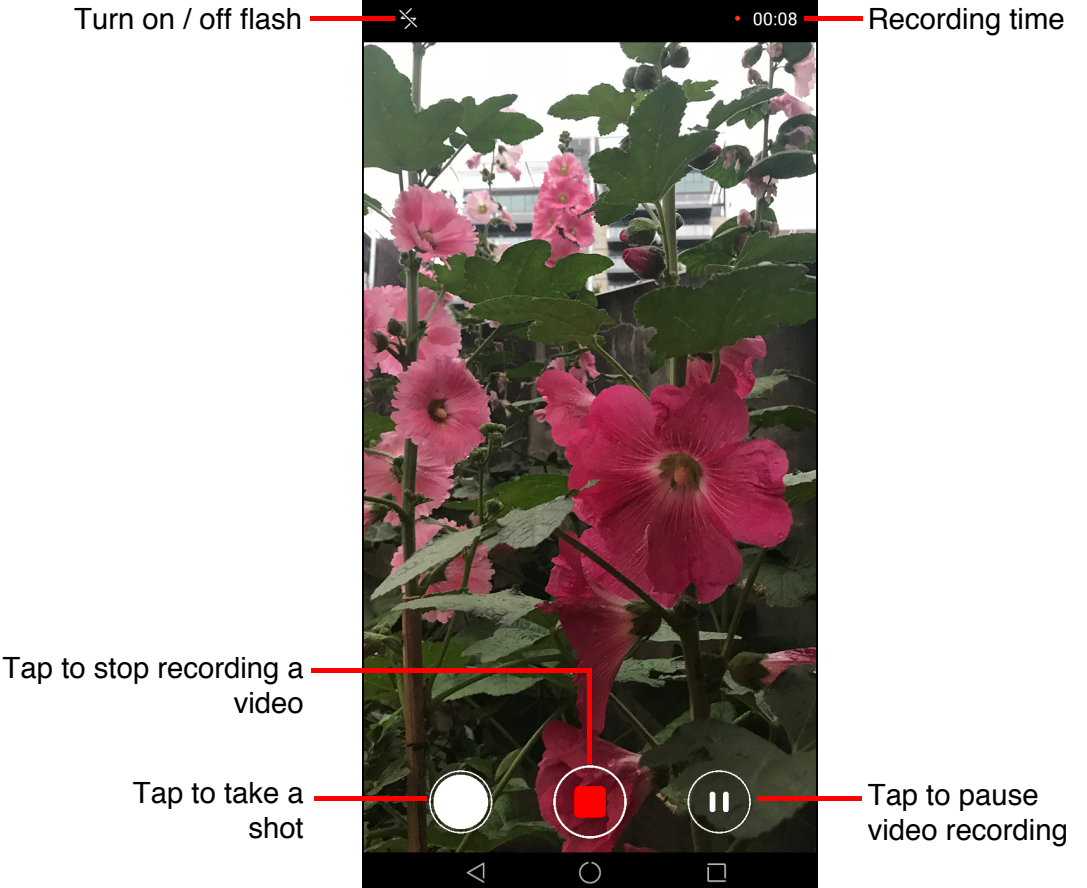

- 1. From the Home screen, tap **Camera**. Then tap **Video** to switch to Video mode.
- 2. Aim the device at the subject.
- 3. Tap  $\bigcirc$  start recording a video.

#### **NOTE:**

- The video recording starts immediately, after you tap
- If you want to adjust the camera settings (video quality, timer, resolution), tap  $\bigoplus$  and do the modifications before recording a video. See more settings options in ["Configure Camera Settings" on page 49.](#page-52-0)
- To zoom in on the subject, move your fingers apart from each other at the location of the screen where you want to zoom in.
- To zoom out on the subject, move your fingers closer together at the location of the screen where you want to zoom out.
- 4. Tap  $\bigcirc$  to stop recording.

### **Capture Modes**

While taking photos, you can switch between several capture modes. To access the mode, tap the mode on the **Camera** application screen. The available modes are as follows:

- **Time-lapse**: Use this mode to take fast track videos.
- **Beauty**: In this mode, the camera will remove possible facial imperfection in a photo.
- **PANO:** Use this mode to capture extra wide images. It combines multiple shots into a 180-degree panoramic picture.
- **PRO:** Use this mode to customize the advanced settings such as white balance, ISO, EV, saturation, and contrast just like a professional photographer.

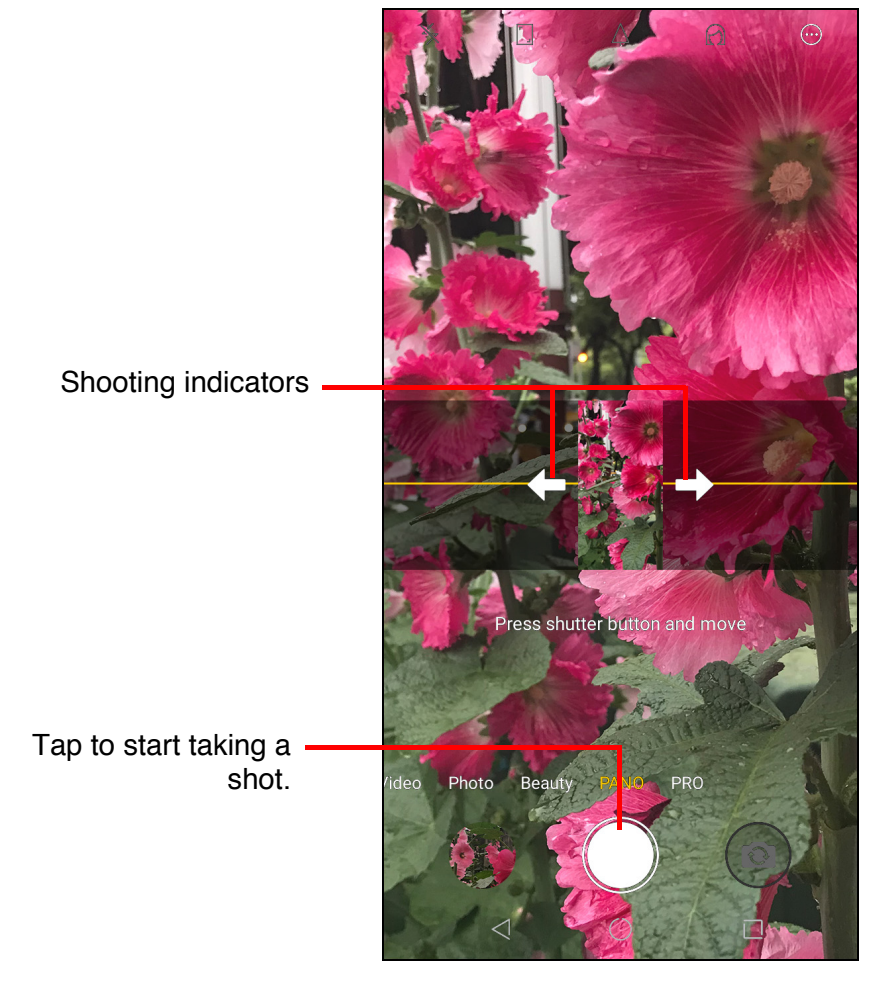

#### **Take Panorama Shots**

- 1. From the Home screen, tap **Camera**.
- 2. Tap **PANO** on the camera application screen.
- 3. Aim the device at the subject.
- 4. Tap  $\bigcap$  to start taking the shot.
- 5. Start slowly moving the device in one direction and continue moving towards the shooting indicators.
- 6. When the shooting indicators reach the end of the shooting point, the shooting ends.

You can also manually stop recording by tapping  $\Box$ .

### **Review Photos**

After taking a photo, tap the mini window to preview the latest captured photo on the screen and you will be directed to the **Gallery** directly.

- To return to the **Camera** mode, tap  $\leq$ .
- To share the photo via Gmail, Messaging, Google Maps, Bluetooth, Google Drive, or Photos, tap  $\alpha_0^{\circ}$ .
- To delete the photo, tap  $\overline{||}$ . When a confirmation message appears, tap **DELETE** to confirm deletion.
- To edit the image, tap  $\frac{1}{2}$ . Via image editing menu, you can apply a filter, rotate, crop, configure color settings, draw graffiti and add the mosaic effect on the image.

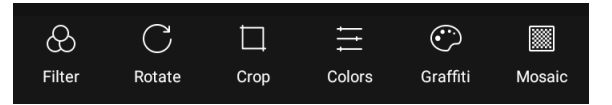

- To access more settings, tap  $\langle \cdot \cdot \rangle$ .
- To add the image to the favorite folder, tap  $\heartsuit$ .

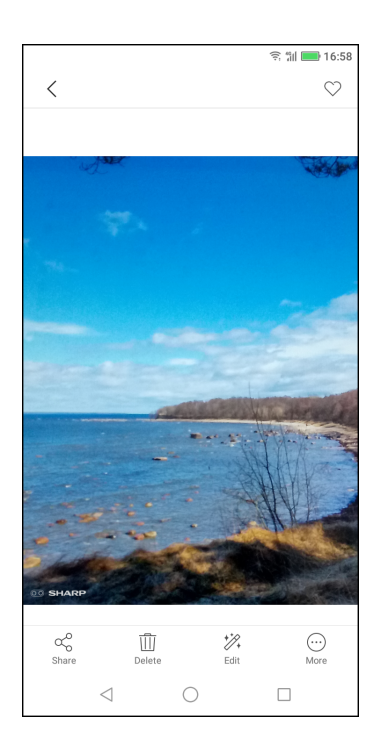

### **Review Videos**

After recording a video, tap the mini window to preview the latest recorded video on the screen.

- To return to the **Camera** mode, tap  $\leq$ .
- To share the video via Gmail, Messaging, Google Maps, Bluetooth, Google Drive, Photos, or YouTube, tap  $\alpha_0^{\circ}$ .
- To delete the video, tap  $\overline{1}\overline{1}\overline{1}$ . When a confirmation message appears, tap **DELETE** to confirm deletion.
- To access more settings, tap  $\langle \cdot \cdot \rangle$ .
- To add the video to the favorite folder, tap  $\heartsuit$ .
- To play the video, tap  $\blacktriangleright$ .

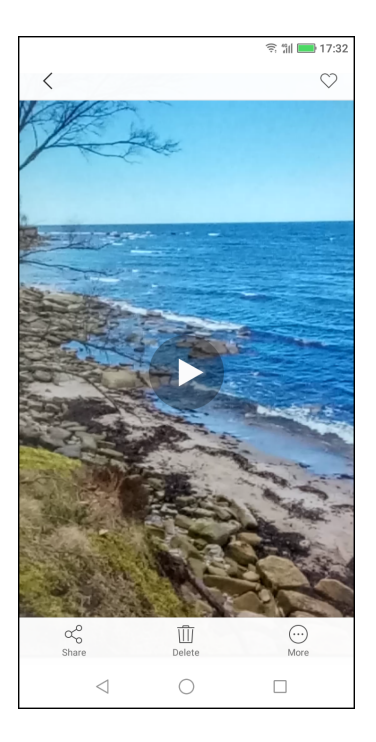

### <span id="page-52-0"></span>**Configure Camera Settings**

To access the **Camera** settings, do the following:

On the Home screen, tap **Camera**  $> 0$ .

Tap the setting name to open its respective menu. After you choose a function in the menu, the icon of the respective function menu will automatically change.

For example, you chose "**Multi**". The mode icon will become  $\blacksquare$ .

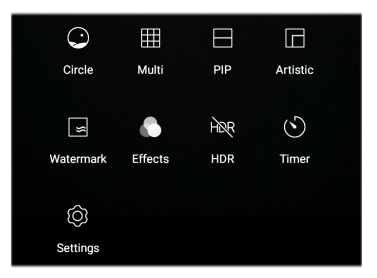

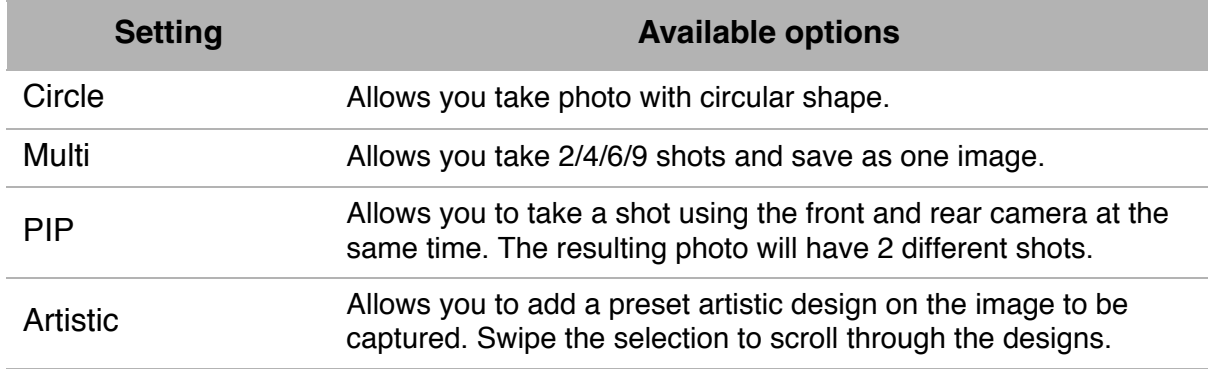

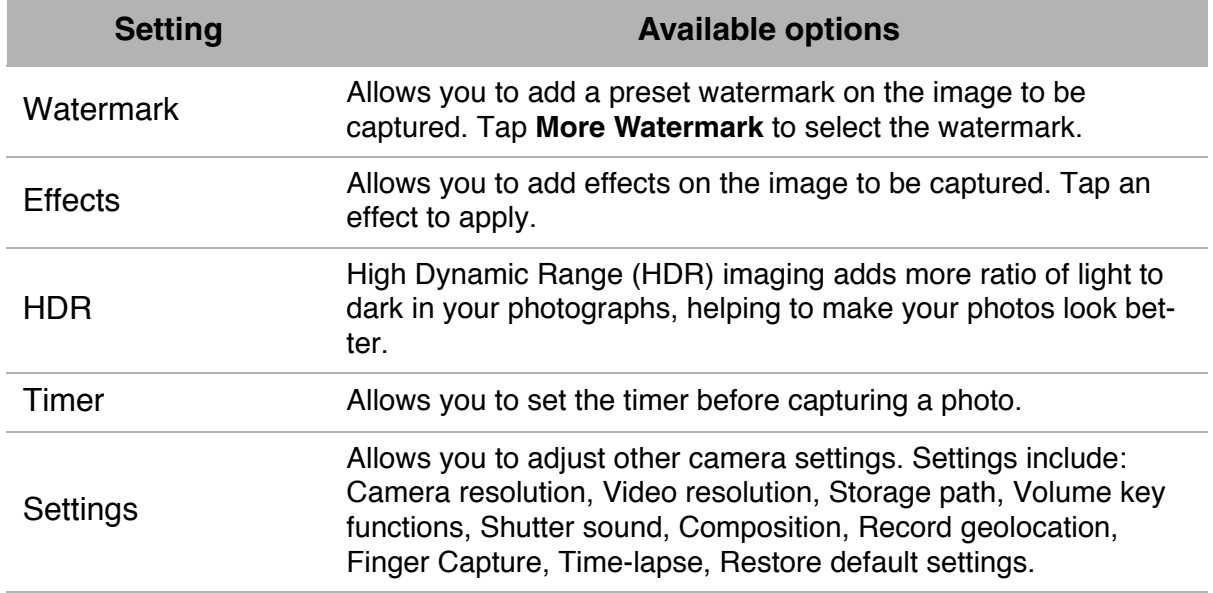

## <span id="page-54-0"></span>**8.2 Viewing Photos & Videos**

- 1. From the Home screen, tap **Gallery**.
- 2. Tap a folder to view the captured images or recorded files in thumbnails.
- 3. Tap an image or a video to view in full screen. **TIPS**: You can do any of the following:
	- a To view your photos and videos, tap **Photos** tab to switch to photos view or **Albums** tab to switch to albums view.
	- b Tap + to add a new album.
	- c Tap and hold a thumbnail to select a photo or video.
		- •Tap **Share**  $\alpha_0^0$  and then tap on the app that you want to use for sharing the photo or video.
		- $\cdot$ Tap **Delete**  $\overline{III}$  to delete the photo or video.
		- $\cdot$ Tap **Copy**  $\Box$  to copy the photo or video.
		- •Tap Move  $\leftarrow_{\mathbb{R}}^{\uparrow}$  and choose a folder to move the photo or video.
		- •Tap **Cancel** to cancel the current operation with the photos or videos.
		- •Tap **Select all** to select all photos and videos. •Tap **Deselect** to select the photo or video.
- 4. Tap an image or a video to view in full screen.
- 5. Swipe your finger to the left/right to view the previous/ next file.

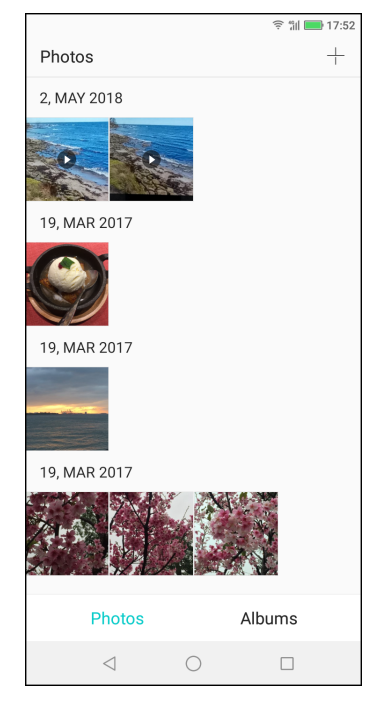

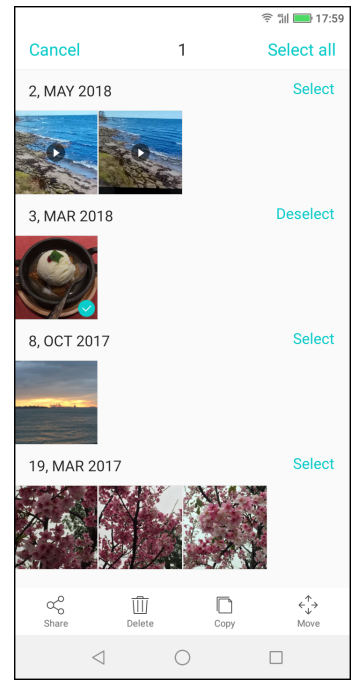

# **Chapter 9: Programs**

This device comes with the following pre-installed programs.

## **9.1 Chrome**

From the Home screen, tap **Chrome** to view web pages. [See "Connecting to Internet"](#page-42-0)  [on page 39.](#page-42-0)

## **9.2 Calculator**

With **Calculator**, you can perform basic arithmetic functions on this device.

From the Home screen, tap  $\land$  > **Calculator**.

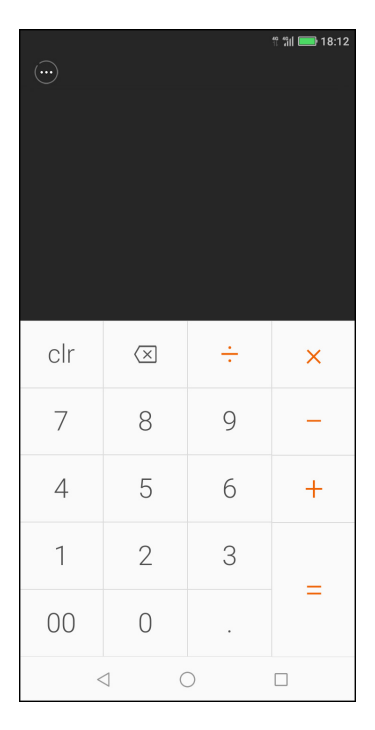

### **9.3 Camera**

Capture images with this device. See ["Photos and Videos" on page 45](#page-48-0).

## **9.4 Gmail**

Use **Gmail** to connect to your remote mailbox to retrieve new e-mail messages, or view previously retrieved e-mail messages offline. [See "Using Email" on page 33.](#page-36-0)

### **9.5 File Manager**

**File Manager** lets you browse the contents of your phone.

- 1. From the Home screen, tap  $\wedge$  > File Manager.
- 2. Tap the folder list and tap the folder you want to explore. Or, tap the file path to select the storage to manage.

#### **Managing files and folders**

- To open a folder or file, tap on the folder or file or to access all the files saved on the phone's storage or SD card, tap **Phone Storage** or **SD card Storage** respectively.
- To delete, move, share, copy, add to favorites, compress, rename, or view file or folder details, tap and hold to view the respective options. Then tap a desired option.
- To refresh the folder content, tap  $\bigcirc$ .
- To sort items, tap  $\equiv^{\uparrow}_{\downarrow}$ , then tap a sorting option.
- To add a new folder, tap  $+$  .
- To delete, move, share, copy, add to favorites, or compress all files or folders, tap and hold a thumbnail, then tap **All**. Then tap the desired option.

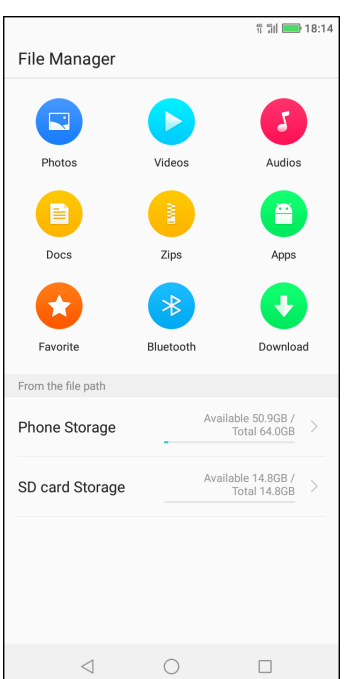

### **9.6 Clock**

Use Clock to add world clocks, set up alarms, or use the devices as a timer and stopwatch.

#### **Adding world clocks**

- 1. From the Home screen, tap  $\wedge$  > **Clock** and select **Clock** tab.
- 2. To add a world clock, tap
- 3. Scroll the list and tap to select the city or type and search desired city.
- 4. After selecting, tap  $\langle$ , the selected city will appear on the list.

#### **Setting up alarms**

- 1. From the Home screen, tap  $\land$  > Clock and select **Alarm** tab.
- 2. To set up an alarm, tap
- 3. To set the time, slide the numbers to set the hour and minute.
- 4. To set repeat mode, tap **Repeat** and select the desired week days. Then tap **Done**.
- 5. To add an alarm label, tap **Label**. Enter the label and tap **Done**.
- 6. To vibrate when the alarm sounds, turn on **Vibrate**.
- 7. To set the ringtone, tap **Ringtone** and select the alarm sound.
- 8. To set a background image, tap **Select background image** and tap on the image you want to select. Then tap **Ok**.
- 9. When all settings are complete, tap **OK**.

**NOTE**: By default the alarm is set on automatically. If you want to turn off the alarm, tap the **ON/OFF** button  $(-)$ .

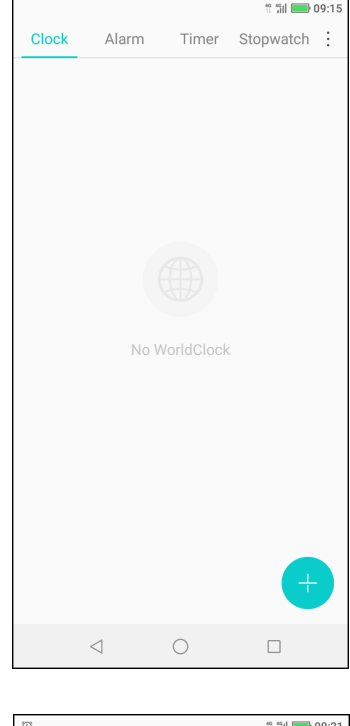

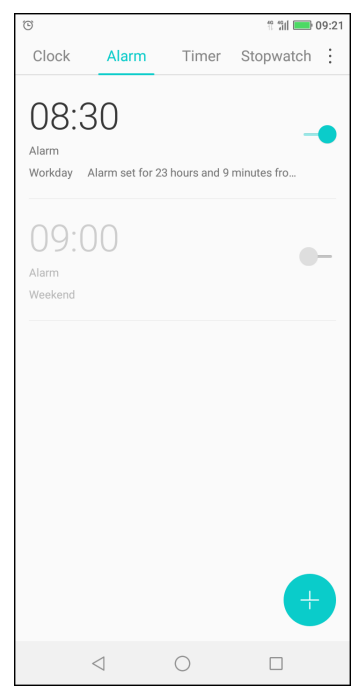

### **Using the Timer**

- 1. From the Home screen, tap  $\wedge$  > **Clock** and select **Timer** tab.
- 2. Tap from a preset activity to automatically set the timer. Or, slide the numbers to set the hour and minute.
- 3. Tap **START** to start timer.

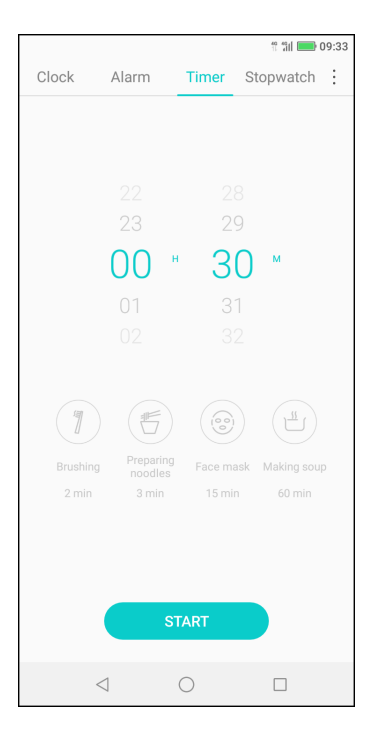

#### **Using the Stopwatch**

- 1. From the Home screen, tap  $\wedge$  > **Clock** and select **Stopwatch** tab.
- 2. Tap **START** to start the counter.
- 3. Tap **Lap** to mark the lap or tap **Pause** to pause the counter.
	- When the counter is paused, tap **Resume** to continue or tap **Reset** to reset the counter.

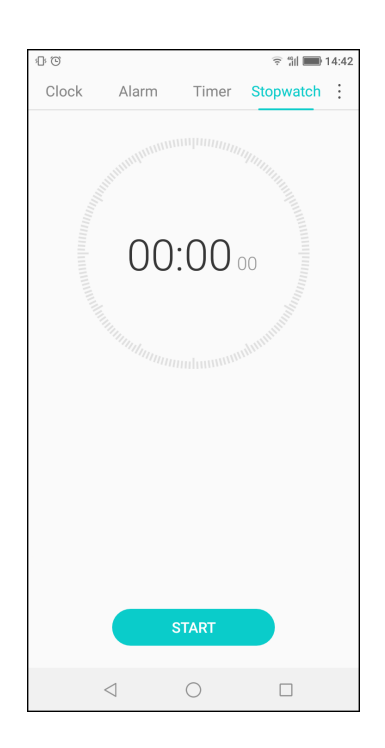

## **9.7 Using Torch**

When using this device in a dark environment, you can use this device as a torch.

- 1. From the Home screen, slide the status bar down.
- 2. Tap **to switch on the torch.** Tap **a** again to switch off the torch.

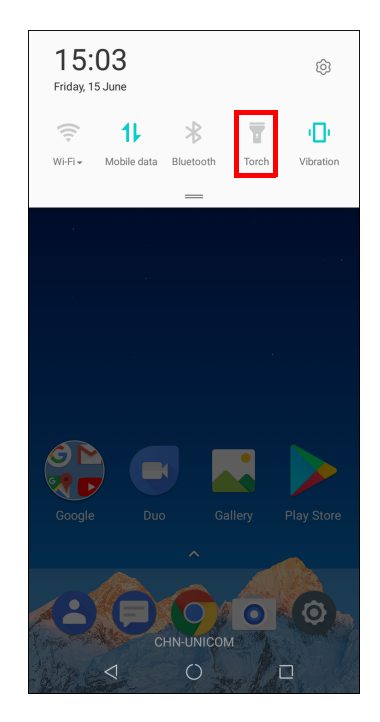

## **9.8 Messaging**

Use **Messaging** to send or receive text and MMS messages. See ["Text Message" on](#page-29-0)  [page 26](#page-29-0).

## **9.9 Gallery**

You can view your captured images, recorded video clips, and downloaded images in **Gallery**. See ["Viewing Photos & Videos" on page 51](#page-54-0).

## **9.10 Contacts**

View or manage your contact list. See [See "Contacts" on page 16.](#page-19-0)

### **9.11 Phone**

Use **Phone** to make phone calls or manage contact list. [See "Making a Call" on](#page-26-0)  [page 23.](#page-26-0)

## **9.12 Settings**

In the **Settings** menu, you can view and adjust various phone settings. [See "Device](#page-62-0)  [Settings" on page 59.](#page-62-0)

### **9.13 Recorder**

Use **Recorder** to record a voice memo.

#### **To record a voice note**

- 1. From the Home screen, tap  $\land$  > **Recorder**. The recording screen is displayed.
- 2. Tap  $\bigcirc$  to start recording voice.
- 3. To stop recording, tap  $\Box$ .
	- To pause recording,  $\tan \theta$ .
	- To mark the recording, tap  $\left(\mathbb{R}\right)$ .
- 4. Type the record name, then tap **Done** to save.

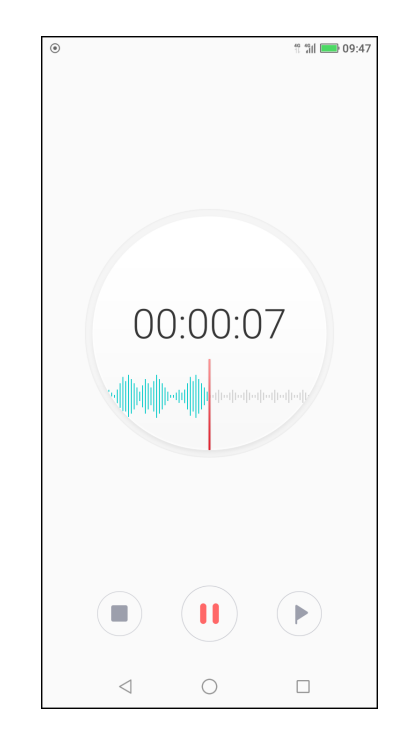

#### **To play a voice note**

- 1. From the Home screen, tap  $\wedge$  > **Recorder**.
- 2. To play a recording, tap a recording file from the list.

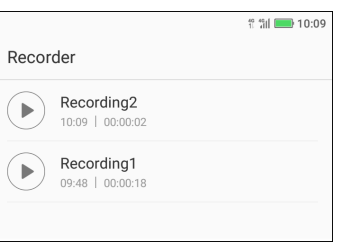

### **9.14 Note**

Use **Note** to type notes.

- 1. From the Home screen, tap  $\land$  > **Note**.
- 2. To create a new note, tap  $\leftarrow$ .
- 3. Type the note.
- 4. When done tap  $\sqrt{ }$  to save.

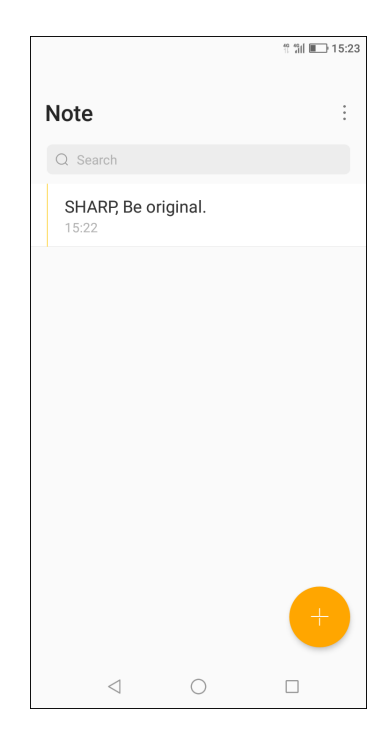

### **9.15 Calendar**

Use **Calendar** to mark important events and set reminders.

- 1. From the Home screen, tap  $\wedge$  > **Calendar**.
- 2. To create a new event, tap  $\bullet$ .
- 3. Enter the event name, location, start date/time, and end date/time. **NOTE:** To create an all-day event, tap **Start** and select **All day** > **OK** to enable the function.
- 4. Set the reminder.
- 5. Tap **MORE** to add more details such as **Repetition**, **Time zone**, and **Description**.
- 6. Tap **Done** to save.

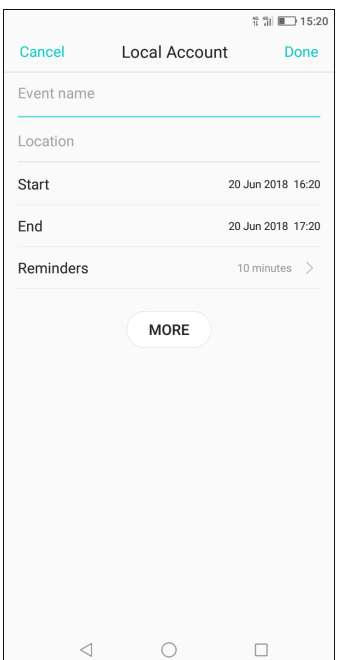

# **Chapter 10: Managing Your Phone**

## <span id="page-62-0"></span>**10.1 Device Settings**

From the Home screen, tap **Settings** or slide down the status bar and tap  $\circledR$  to view and adjust the settings of your device.

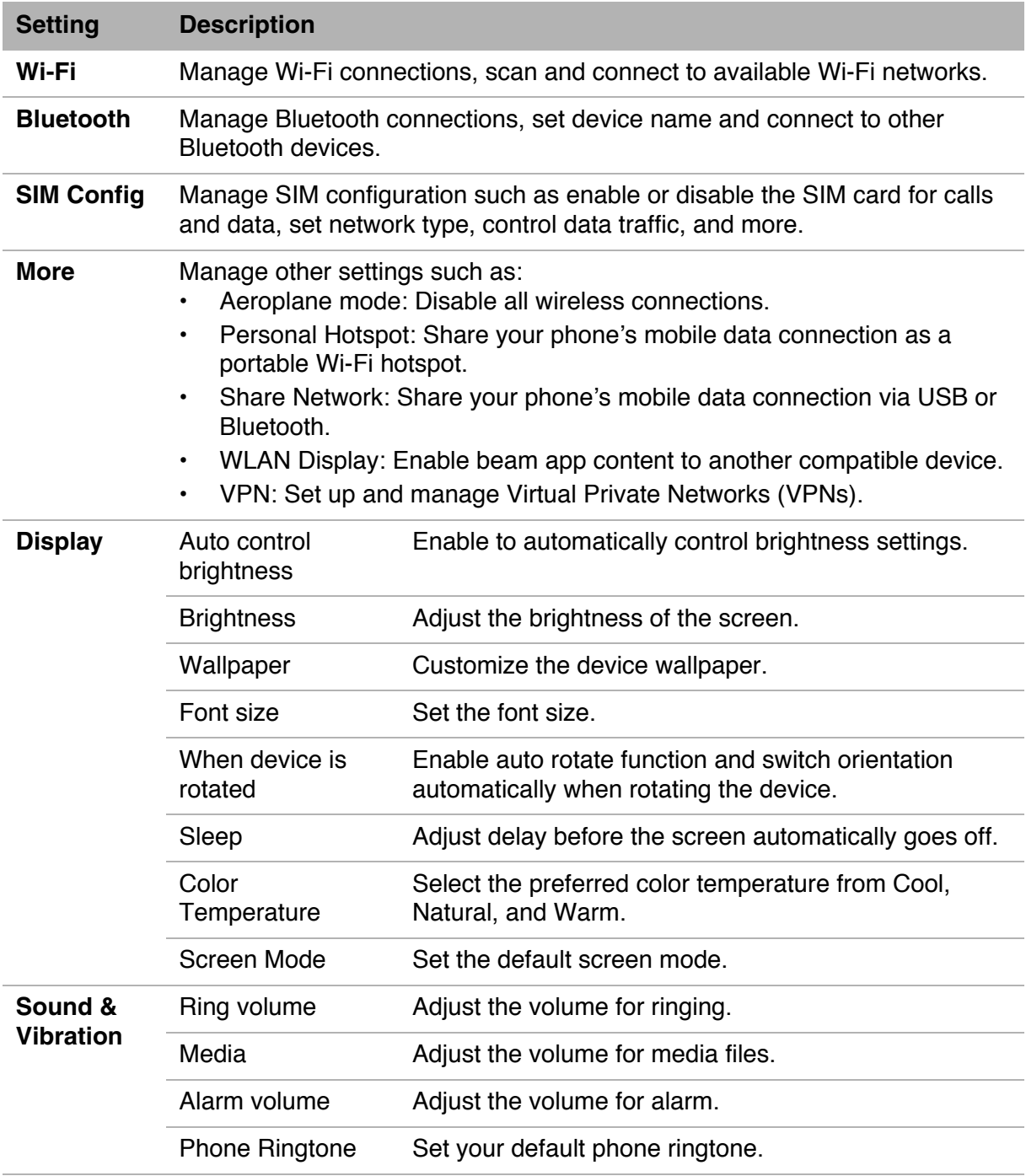

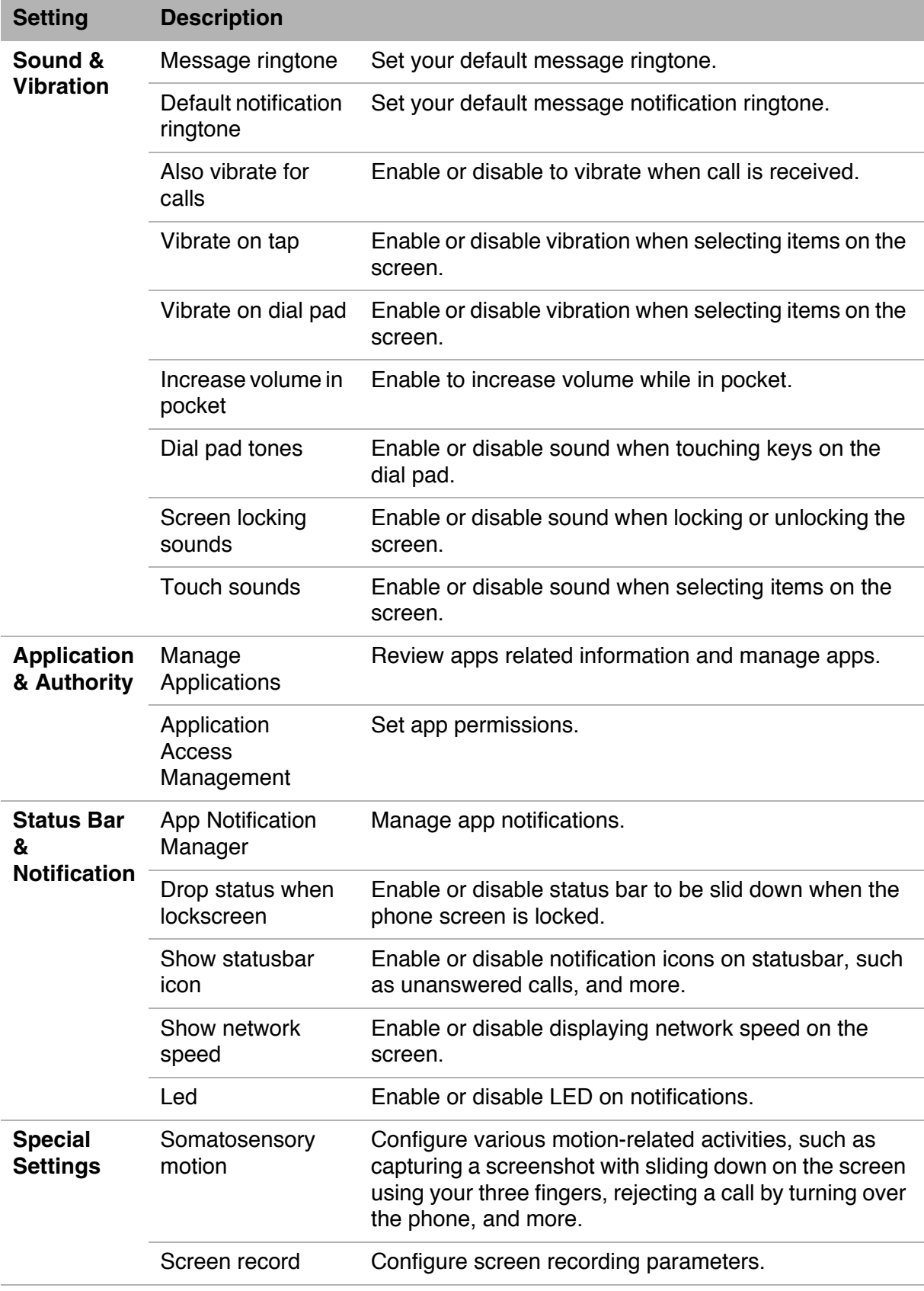

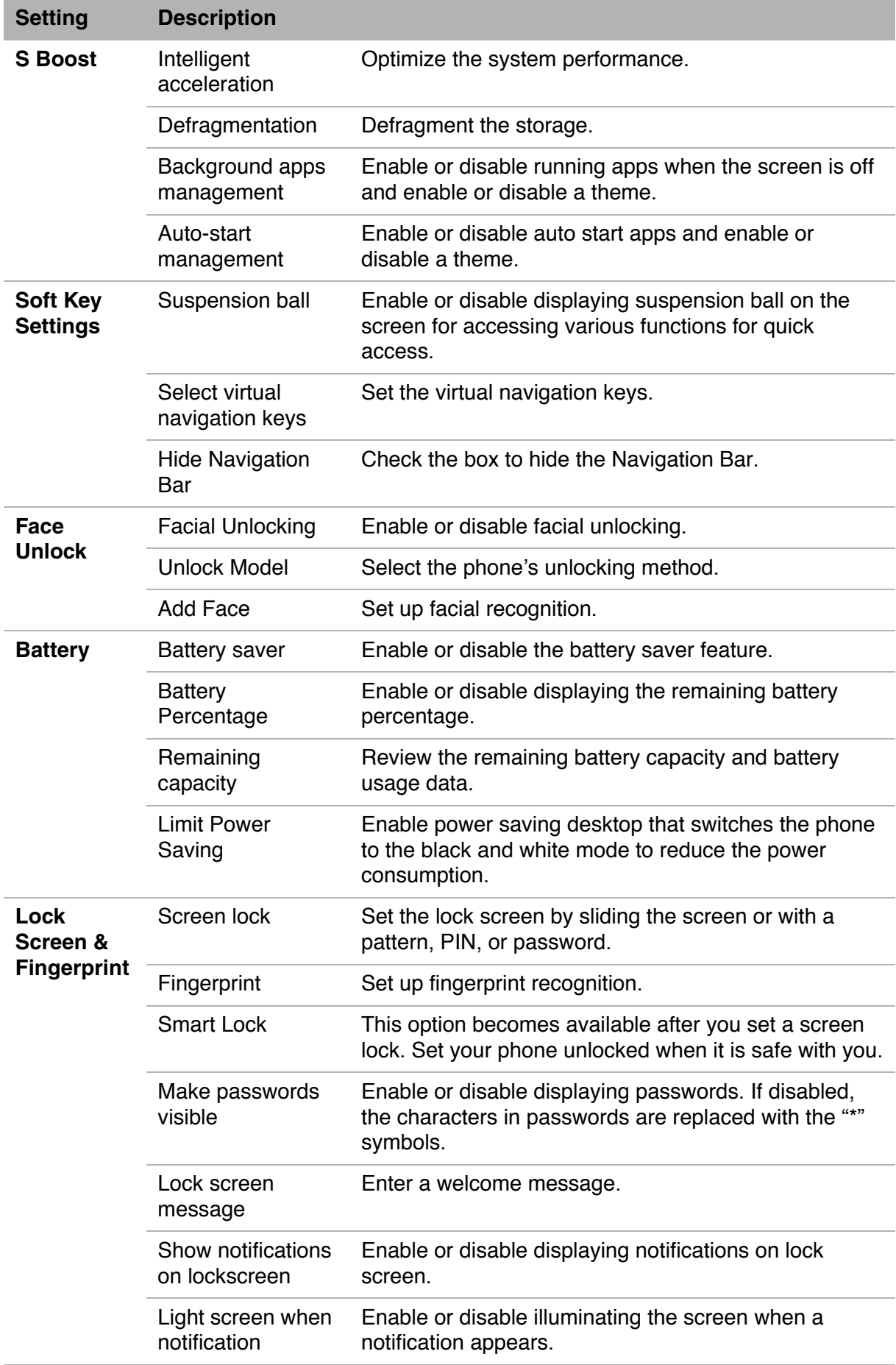

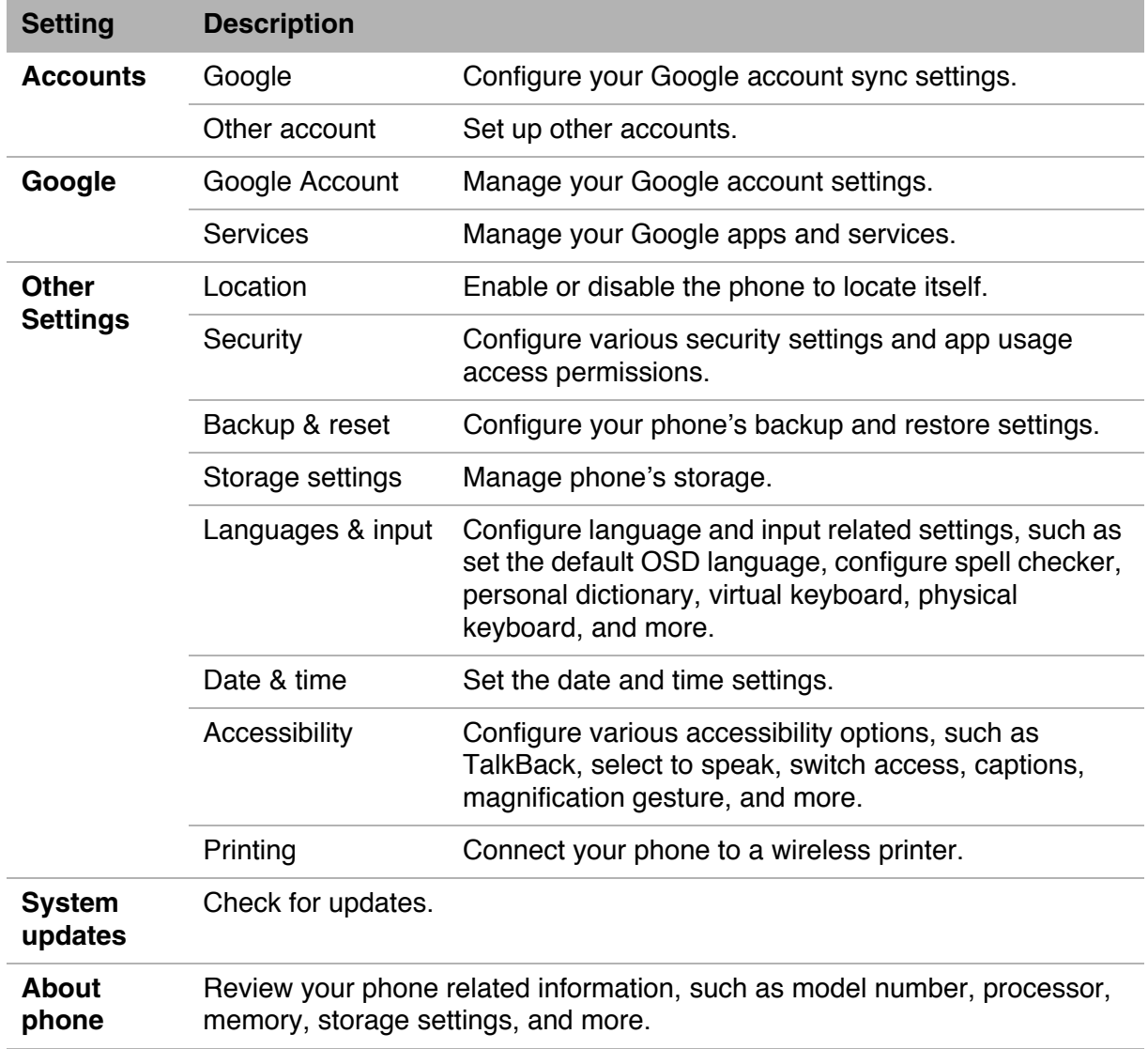

## **10.2 Changing Basic Settings**

### **Date and Time**

#### **To automatically set the date and time**

- 1. From the Home screen, tap **Settings** or slide down the status bar and tap  $\circledS$ .
- 2. Tap **Other Settings** > **Date & time**.
- 3. Tap **Automatic date & time** to automatically set the date and time according to the network.

**NOTE:** To manually set the date and time, tap the on/off slider.

#### **To manually set the date and time**

- 1. From the Home screen, tap **Settings** or slide down the status bar and tap  $\circledS$ .
- 2. Tap **Other Settings** > **Date & time**.
- 3. Turn off **Automatic date & time**.
- 4. Tap **Set date** to set the date.
	- Scroll the screen up or down to select the correct year, month, and day. Tap **Set date** again to exit.
- 5. Turn off **Automatic time zone** to manually select the time zone from the list.
- 6. Tap **Set time** to set the time.
	- Scroll the screen up or down to set the correct time. Tap **Set time** again to exit.
	- To use a 24-hour format, enable **Use 24-hour format**.

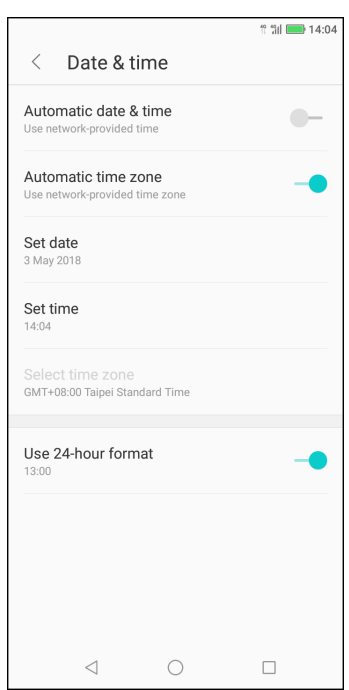

### **Display Settings**

The display settings of the device affect the battery and external power level.

#### **Turn off backlight when the phone is idle**

- 1. From the Home screen, tap **Settings** or slide down the status bar and tap  $\circledS$ .
- 2. Tap **Display**.
- 3. Tap **Sleep**.
- 4. Select the desired length of time. Your setting is automatically saved.

#### **Adjust brightness**

- 1. From the Home screen, tap **Settings** or slide down the status bar and tap  $\circledS$ .
- 2. Tap **Display**.
- 3. Drag the **Brightness** slider to adjust brightness settings.

Your setting is automatically saved.

#### **Change the screen orientation**

- 1. From the Home screen, tap **Settings** or slide down the status bar and tap  $\circledcirc$ .
- 2. Tap **Display**.
- 3. Tap **When device is rotated** to enable or disable screen orientation when rotating the device.

#### **Other Display shortcuts**

From the Home screen, slide the status bar down to show the settings menu icons.

Do any of the following (as needed):

- Tap **Rotation** to enable or disable phone orientation switching.
- Tap **Auto Brightness** to automatically adjust the screen brightness on ambient lighting.

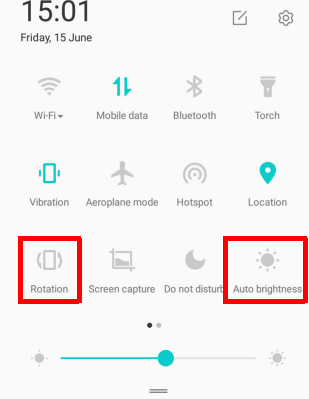

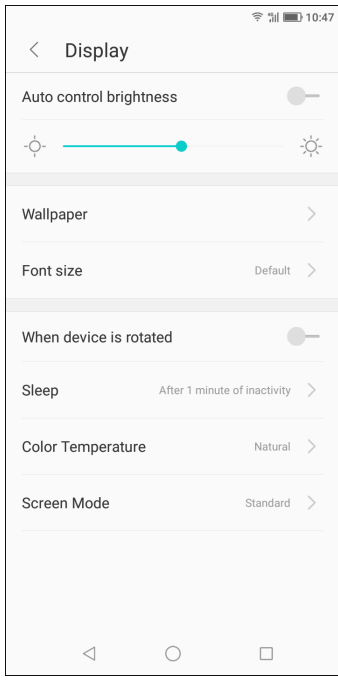

## **10.3 Using Wireless & networks**

Your phone enables you to manage Wi-Fi, mobile data, Bluetooth, aeroplane mode, and hotspot.

- 1. From the Home screen, slide the status bar down, then slide downwards again to display all other network related icons.
- 2. Do any of the following (if necessary):
	- To enable or disable Wi-Fi, tap **Wi-Fi**.
	- To enable or disable mobile data, tap **Mobile data**.
	- To enable or disable Bluetooth, tap **Bluetooth**.
	- To enable or disable Aeroplane mode, tap **Aeroplane mode**.
	- To share your device mobile data connection via Wi-Fi, tap **Hotspot**.

## **10.4 Protecting Your Phone**

You can protect your phone from unauthorized users by requiring the PIN code, your personalized unlock pattern, or a password.

### **Encrypt Phone**

Requires you to enter a numeric PIN or password to decrypt your phone each time you power it on.

- 1. From the Home screen, tap **Settings** or slide down the status bar and tap  $\circledcirc$ .
- 2. Tap **Lock Screen & Fingerprint** and configure the necessary security settings.

### **Enable SIM Card Lock**

When PIN code is enabled, you are required to enter the PIN code before making a call.

- 1. From the Home screen, tap **Settings** or slide down the status bar and tap  $\circledcirc$ .
- 2. Tap **SIM Config**.
- 3. Select the SIM card that you want to configure (if two SIM cards are inserted). Then tap **More**.
- 4. Tap **SIM Lock** and enable **Lock SIM card** function.
- 5. Enter a SIM PIN code and tap **OK**.

## **10.5 Configuring Mobile Data Limit**

You can set the data usage limitation and set a reminder when you reach the maximum limit.

- 1. From the Home screen, tap **Settings** or slide down the status bar and tap  $\circledcirc$ .
- 2. Tap **SIM Config** > **Data traffic control**.
- 3. Swipe left or right to select the SIM card, then tap  $\vdots$ .
- 4. Tap **Monthly available data**.
- 5. Set **Monthly available data** and **Monthly start date** to set limit.

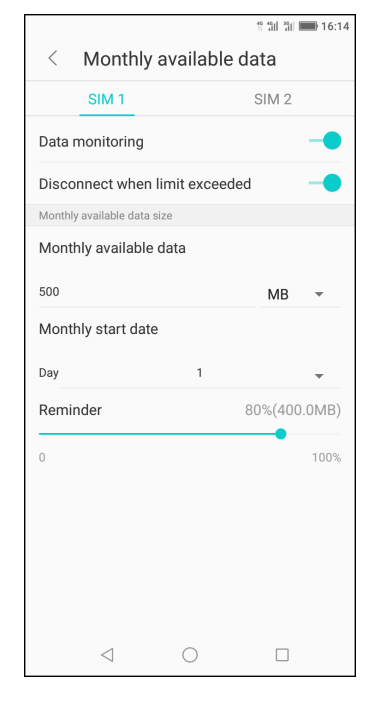

6. To view the data usage used by the applications, on Data traffic control screen, tap **Data use ranking**.

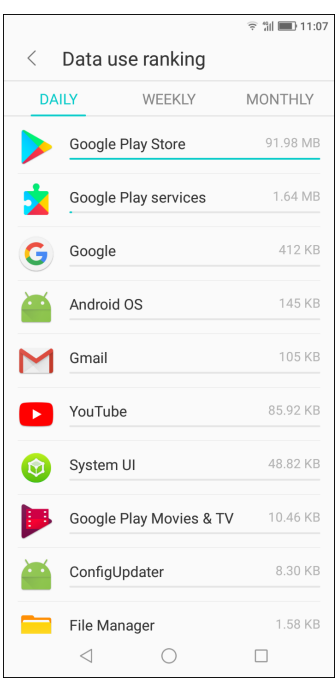

### **10.6 Resetting the Device**

You can reset your phone to its factory defaults.

- 1. From the Home screen, tap **Settings** or slide down the status bar and tap  $\circledcirc$ .
- 2. Tap **Other Settings** > **Backup & reset**.
- 3. Tap **Factory data reset**.
- 4. Tap **RESET PHONE** > **ERASE EVERYTHING** to reset.

# **Chapter 11: Specifications**

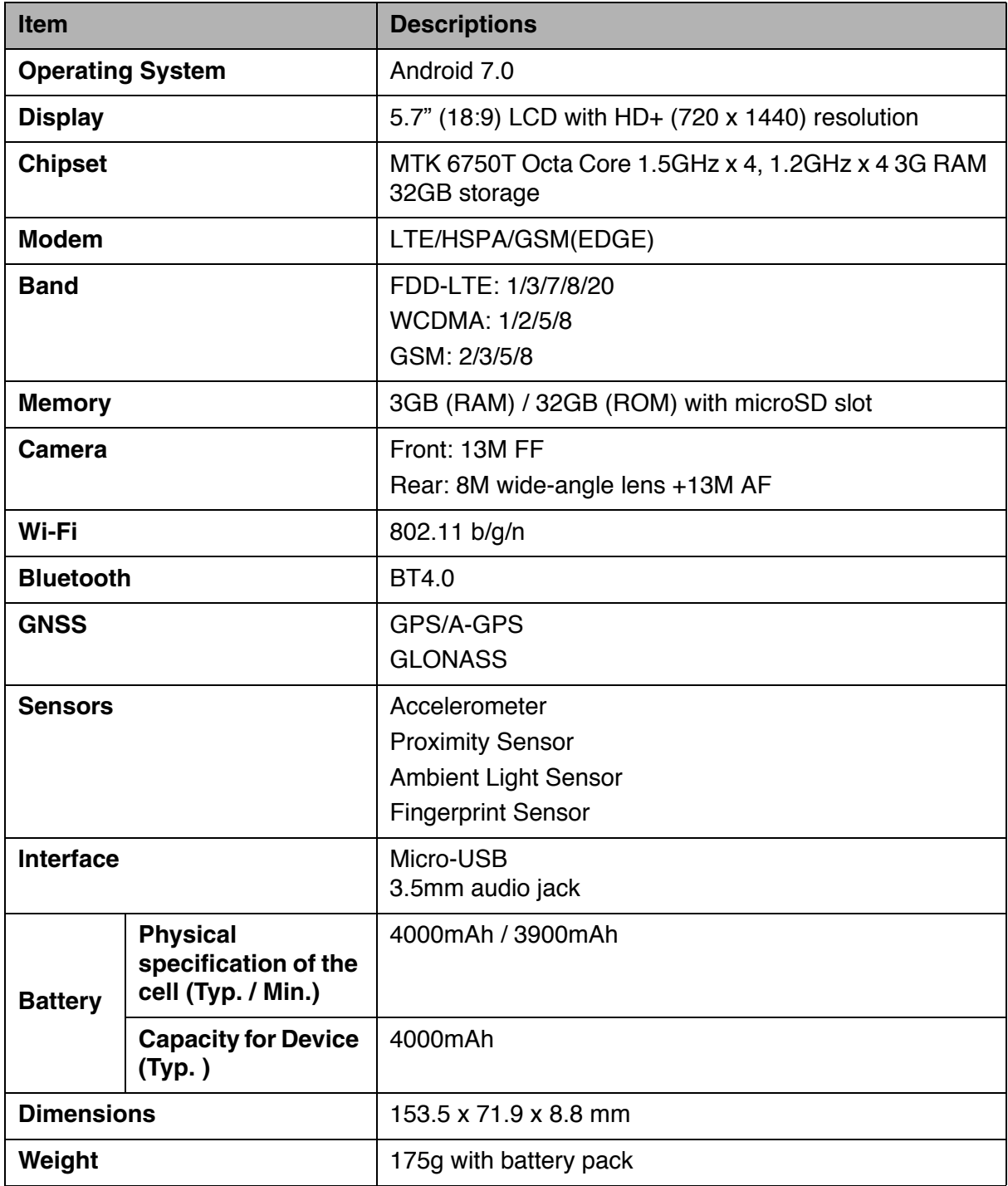
## **List of Software**

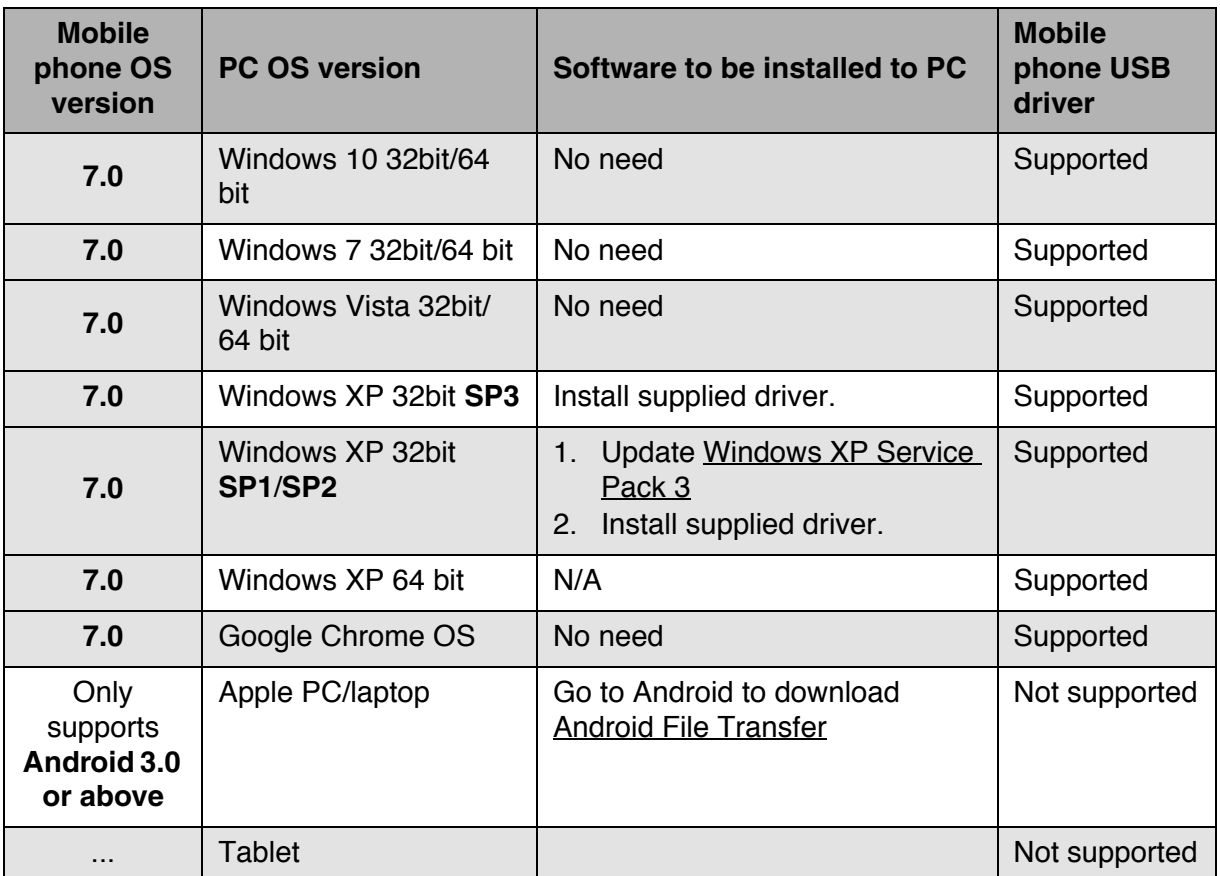

 **Note1:** Only Windows Media Transfer Protocol (MTP) is supported for file transfer between mobile phones and PCs.

 **Note2:** To avoid problems when using the USB modem/binding applications, Windows XP SP1/SP2 users must upgrade to Windows XP SP3 for normal operation.

### **Warning:**

This device does not guarantee compatibility with all Micro-SIM adapter cards. Be careful when using such adapter cards. If the adapter card is not compatible, do not insert it by force.

### **Driver Installation**

- 1. Turn on your device, and connect it to your computer using the USB cable.
- 2. From the Windows desktop, double click on **My Computer** and locate the **CD Drive**.

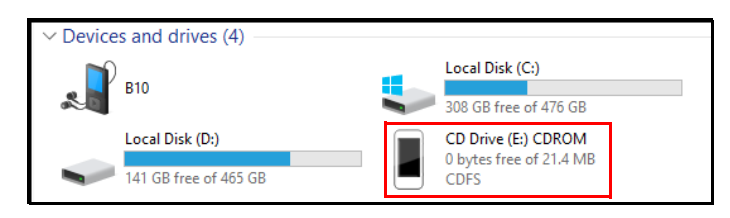

3. Browse and double click **setup.exe**.

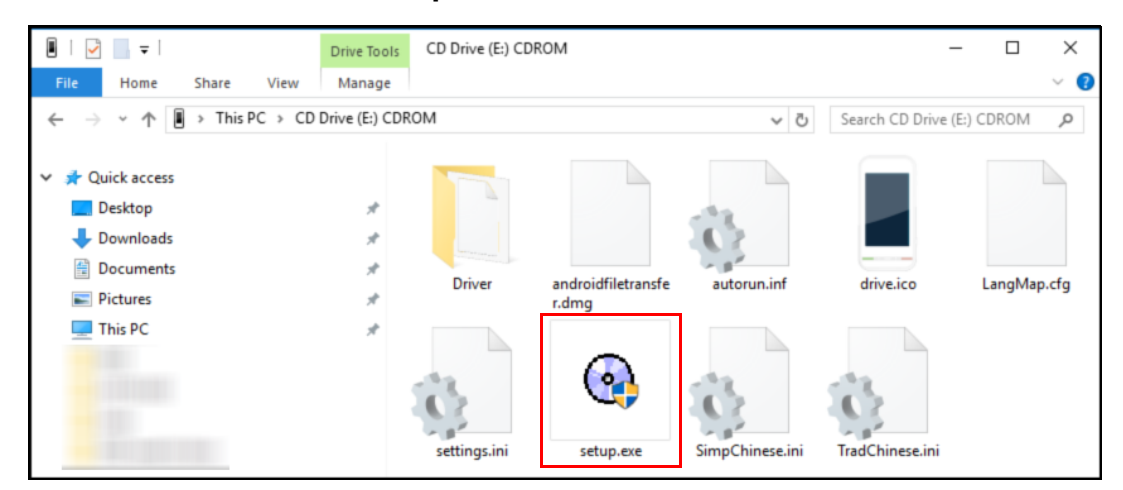

4. Follow the on-screen instructions to complete the driver installation.

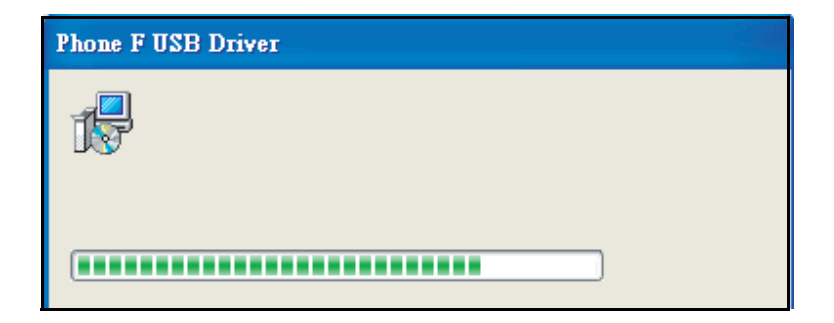

# **Important Information**

### **Please read before proceeding**

- Please keep the SIM eject pin out of the reach of children. If swallowed accidentally, it may cause suffocation or injury.
- DO NOT place sharp objects on top of the device, as they may scratch the screen.
- DO NOT drop your device or subject it to severe impacts.
- Bending the body and pushing the display or keys with extreme force could damage the device.
- DO NOT use a pen or any sharp object to tap the screen.
- DO NOT expose the device to dirty or dusty environments.
- Use this device in the temperature range of  $5^{\circ}$ C  $\sim$  35°C and humidity: 35%  $\sim$  90%.
- Charge handset in ambient temperature  $5^{\circ}$ C ~ 35°C; Internal Battery may leak/ overheat and performance may deteriorate outside this range.
- DO NOT place the device on an uneven or unstable surface.
- DO NOT insert any foreign objects into the device.
- DO NOT expose the device to strong magnetic or electrical field.
- DO NOT use or store this equipment in a place where it will be exposed to high temperatures, such as near an open flame or heat-emitting equipment.
- DO NOT use it or store it where fluids such as water can splash onto it. Raindrops, water spray, juice, coffee, steam, or other types of liquids will also cause malfunctions.
- Refer to the rating label on the device and be sure that the power adapter complies with the rating. Only use accessories provided by the manufacturer.
- Disconnect the device from an electrical outlet and power off before cleaning the device.
- NEVER attempt to connect or disconnect the power adapter with wet hands.
- Clean the touch screen with a soft cloth. If needed, dampen the cloth slightly before cleaning. Never use abrasives or cleaning solutions.
- DO NOT disassemble the device. Only a certified service technician should perform repair.
- Please check with your Local Authority or retailer for proper disposal of electronic products.
- For USB connection, users must use a USB 2.0 (or higher version) cable.
- The adapter shall be installed near the equipment and shall be easily accessible.
- The temperature of the device might increase while the CPU is busy handling resource consuming activities such as high resolution video decoding. The SW protection mechanism will ensure stop charging whenever the temperature is over the predefined threshold and prepare for shut down if necessary. Please do not worry.
- Use a wireless hands-free system (headphone, headset) with a low power Bluetooth equipment.
- It is confirmed that the cell phone has a low SAR.
- Keep your calls short or send a text message (SMS) instead.
- This advice applies especially to children, adolescents and pregnant women.
- Use cell-phone when the signal quality is good.
- People having active medical implants should preferably keep the cell phone at least 15 cm away from the implant.
- Actual available capacity of user storage and internal memory is less because of the operating system, software and other functions which utilize part of this capacity. The available capacity may change with software updates.

### **Safety Precautions for Battery Use**

- The phone battery can not be removed, please do not disassemble.
- There is the danger of explosion if disassemble by unauthorized personnel.
- Recycle or dispose used batteries according to the local regulations.

### **Road and Environmental Safety**

- Turn off the phone in areas with a potentially explosive atmosphere or where flammable objects exist such as gas stations, fuel depots, and chemical plants among others. Sparks from these areas could cause explosion or fire and result in injury or even death.
- Do not use hand-held phones while driving a vehicle. Use hands-free devices as an alternative.

### **Safety in Aircraft**

Do not use the phone on board an aircraft. The phone's network signals may cause interference to the navigation system. As a safety measurement, it is prohibited to use mobile phones on board in most countries.

### **Copyright Information**

- Copyright<sup>©</sup> Sharp Corporation, 2012. All rights reserved.
- This product has an Android™ platform based on Linux, which can be expanded by a variety of JME-based app SW.
- Android is a trademark of Google LLC.
- microSD™ is a trademark of SD Card Association.
- All products use in this device and trademarks mentioned herein are trademarks or registered trademarks of their respective owners.
- LTE is a trade mark of FTSL

### **Intellectual Property Right Information**

Right to all technologies and products that comprise this device are the property of their original owners respectively.

This product has an Android platform based on Linux, which can be expanded by a variety of Java-Script-based application SW.

The Bluetooth® word mark and logos are registered trademarks owned by BluetoothSIG, Inc. and any use of such marks by SHARP Corporation is under license.

Wi-Fi®, the Wi-Fi CERTIFIED logo and the Wi-Fi logo are trademarks of Wi-Fi Alliance.

## **Compliance Information**

### **SAR Information**

THIS MOBILE DEVICE MEETS GUIDELINES FOR EXPOSURE TO RADIO WAVES. Your mobile device is a radio transmitter and receiver. It is designed not to exceed the limits for exposure to radio waves recommended by international guidelines. These guidelines were developed by the independent scientific organization ICNIRP and include safety margins designed to assure the protection of all persons, regardless of age and health.

The exposure guidelines for mobile devices employ a unit of measurement known as the Specific Absorption Rate or SAR. The SAR limit stated in the ICNIRP guidelines is 2.0 W/kg averaged over 10 grams of tissue. Tests for SAR are conducted using standard operating positions with the device transmitting at its highest certified power level in all tested frequency bands. The actual SAR level of an operating device can be below the maximum value because the device is designed to use only the power required to reach the network. That amount changes depending on a number of factors such as how close you are to a network base station. The highest SAR value under the ICNIRP guidelines for use of the device at the ear is 0.47 W/kg (the measure distance of 0 mm) and at the body is 1.471 W/kg (the measure distance of 5 mm). Use of device accessories and enhancements may result in different SAR values. SAR values may vary depending on national reporting and testing requirements and the network band.

### **WEEE Notice**

The WEEE logo on the product or on its box indicates that this product must not be disposed of or dumped with your other household waste. You are liable to dispose of all your electronic or electrical waste equipment by relocating over to the specified collection point for recycling of such hazardous waste. Isolated collection and proper recovery of your electronic and electrical waste equipment at the time of disposal will allow us to help conserve natural resources. Moreover, proper recycling of the electronic and electrical waste equipment will ensure safety of human health and environment. For more information about electronic and electrical waste equipment disposal, recovery, and collection points, please contact your local city center, household waste disposal service, shop from where you purchased the equipment, or manufacturer of the equipment.

### **RoHS Compliance**

This product is in compliance with DIRECTIVE 2011/65/EU OF THE EUROPEAN PARLIAMENT AND OF THE COUNCIL of 8 June 2011,on the restriction of the use of certain hazardous substances in electrical and electronic equipment and its amendments.

### **RED Compliance**

This device have been tested to comply with the Sound Pressure Level requirement laid down in the applicable EN 50332-1 and/or EN 50332-2 standards. Permanent hearing loss may occur if earphones or headphones are used at high volume for prolonged periods of time.

### **Prevention of Hearing Loss**

Warning statement requirement under EN 60950-1:2006+A2:2013.

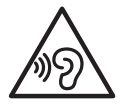

To prevent hearing damage, do not listen at high volume levels for long periods.

### **Simplified EU Declaration of Conformity**

Hereby, UMC Poland sp. z o.o declares that the radio equipment type SH-A01 is in compliance with Directive 2014/53/EU.

The full text of the EU declaration of conformity is available at the following internet address: https://www.sharpconsumer.eu/

### **Maximum transmit power**

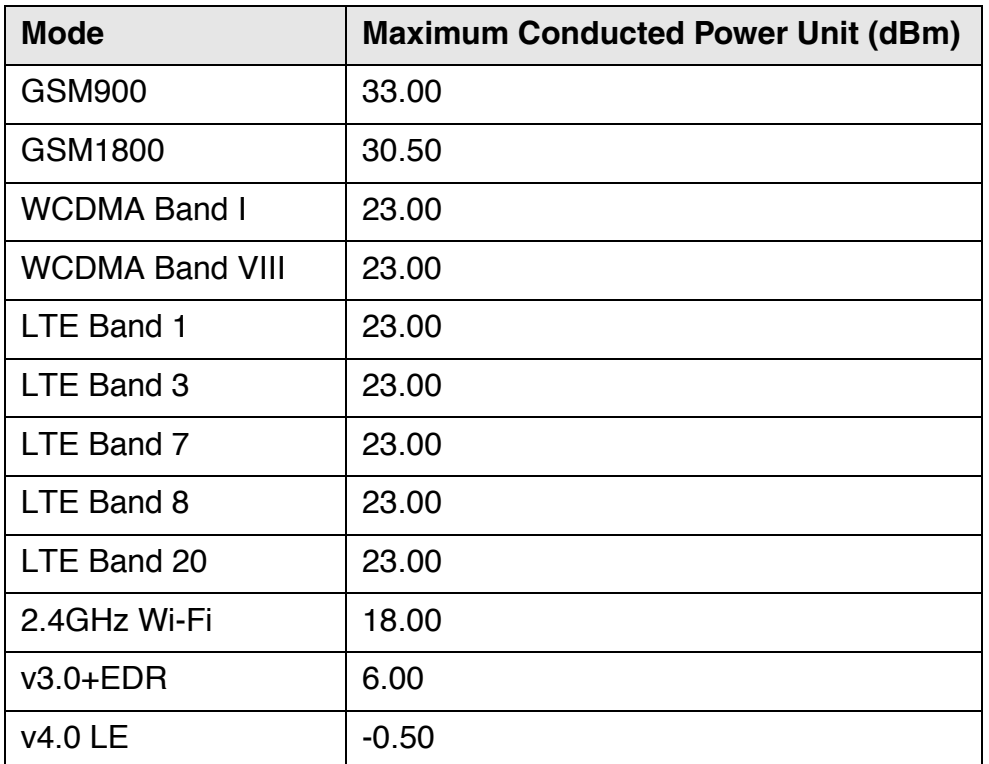

Manufacturer: UMC Poland sp. z o.o

Manufacturer Address: Ostaszewo 57B, 87-148 Łysomice, Poland

Regarding charger, Importer's information is below:

Importer's Name: UMC Poland sp. z o.o

Importer's Address: Ostaszewo 57B, 87-148 Łysomice, Poland

# $C \in$

UMC Poland Sp. z o.o. Ostaszewo 57B, 87-148 Łysomice, Poland

SHARP CORPORATION OSAKA, JAPAN

SMP/MAN/0001

**www.sharpconsumer.eu**

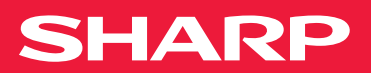